### Jeep

### COMPASS

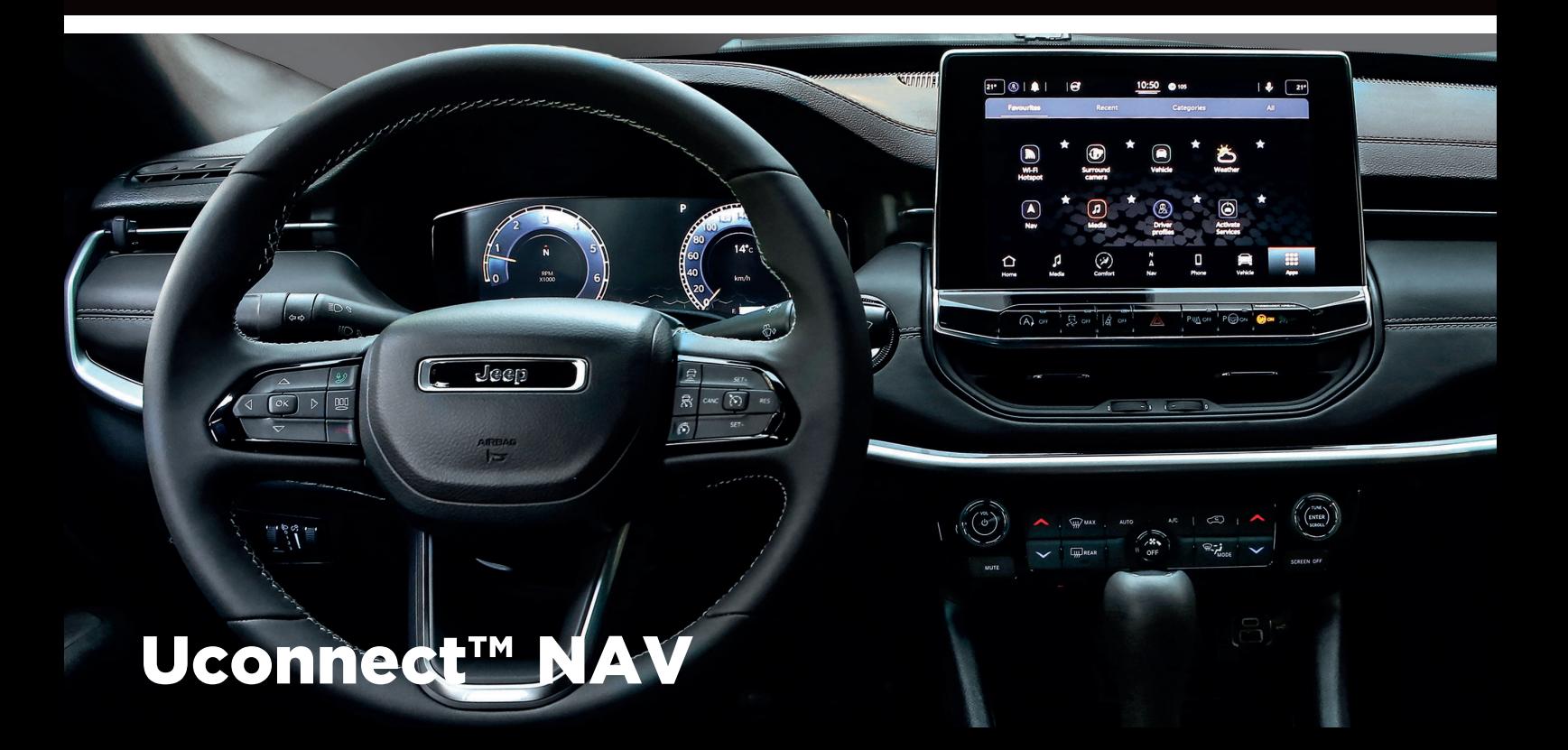

### **INHALT**

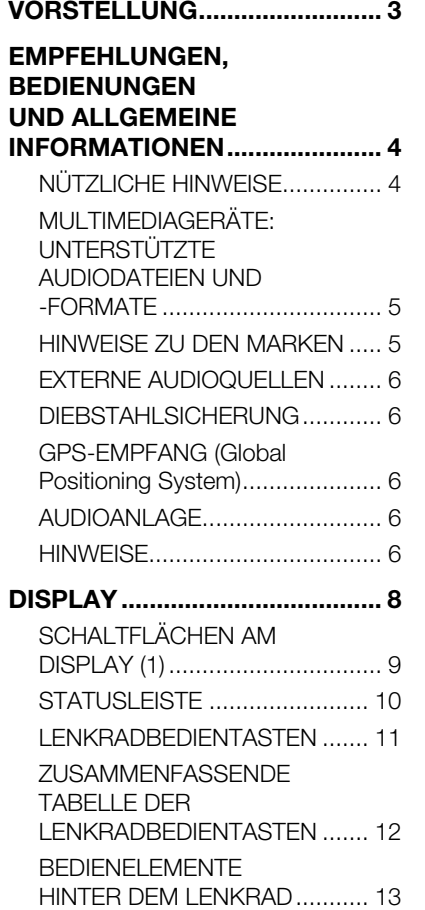

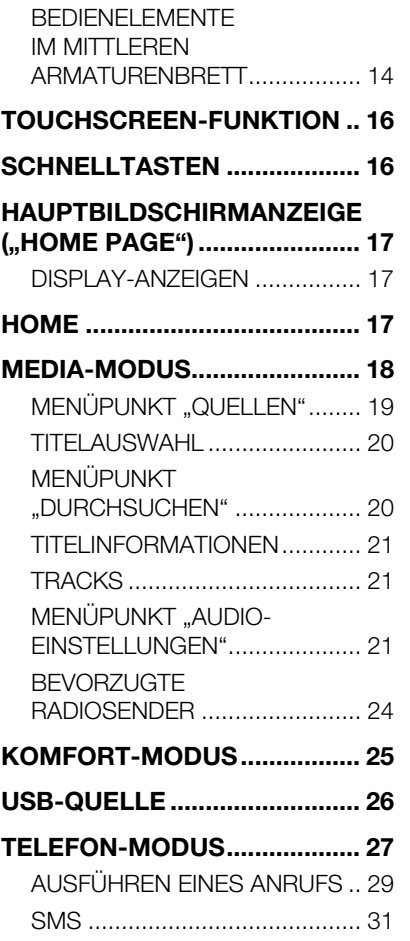

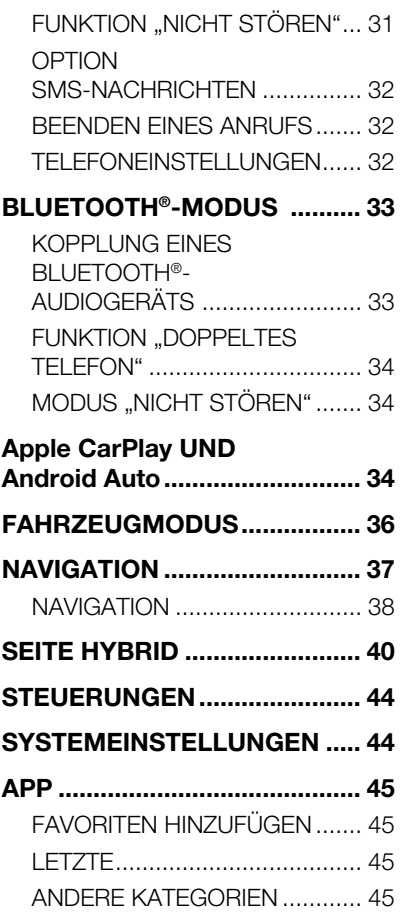

**1** Uconnect

™

1

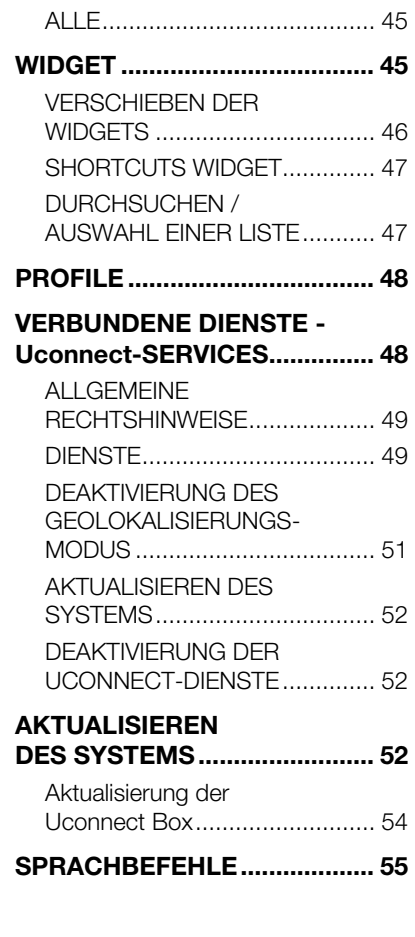

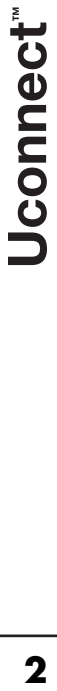

### **VORSTELLUNG**

Das Fahrzeug ist mit einem infotelematischen System ausgestattet, das unter Berücksichtigung der spezifischen Eigenschaften des Fahrgastraums mit einem individuellen Design entwickelt wurde, das sich gut in den Stil der Instrumententafel einfügt.

Das System ist in einer ergonomisch günstigen Position für Fahrer und Beifahrer angeordnet. Die auf der Frontblende vorhandene Grafik ermöglicht zudem ein schnelles Auffinden der Bedienelemente und erleichtert deren Benutzung.

Für eine bessere Diebstahlsicherung ist das System mit einem Schutzsystem ausgestattet, das dessen Gebrauch nur in dem Fahrzeug ermöglicht, in das es ursprünglich eingebaut wurde.

Nachfolgend sind die Bedienungsanleitungen aufgeführt, die aufmerksam gelesen werden und immer griffbereit sein sollten (zum Beispiel im Handschuhfach).

Viel Spaß also beim Lesen und gute Fahrt!

**Die in dieser Veröffentlichung enthaltenen Daten sind als richtungweisend zu betrachten. FCA Italy S.p.A. steht es frei, jederzeit technisch oder kommerziell bedingte Änderungen an den in dieser Veröffentlichung präsentierten Inhalten einzuführen. Für weitere Details wenden Sie sich bitte an das Jeep-Servicenetz.**

### EMPFEHLUNGEN, **BEDIENUNGEN** UND ALLGEMEINE INFORMATIONEN

### NÜTZLICHE HINWEISE

### **Verkehrssicherheit**

Sich zuerst mit den verschiedenen Funktionen vertraut machen, bevor eine Reise angetreten wird.

Ebenfalls die Anweisungen und die Nutzungsanleitung des Systems genau durchlesen.

™

### ⚠ **1) 2)**

### **Empfangsbedingungen**

Die Empfangsbedingungen verändern sich während der Fahrt ständig. Der Empfang kann in Gebirgen, in der Nähe von Gebäuden oder Brücken insbesondere dann gestört sein, wenn die Senderstation weit entfernt ist.

HINWEIS Während des Empfangs von Verkehrsinformationen kann es zu einer Erhöhung der Lautstärke im Vergleich zur normalen Wiedergabe kommen.

ANMERKUNG Die DAB-Frequenz kann in Ländern verwendet werden, in denen es digitale Übertragungstechnik gibt. Dort, wo sie nicht vorhanden ist und die DAB-Schaltfläche gewählt wird, wird der Benutzer auf keine Frequenz eingestellt, da sie nicht verfügbar ist.

### **Pflege und Wartung**

### $\rightarrow$  1) 2)

Beachten Sie nachstehende Vorsichtsmaßnahmen, um die volle Funktionstüchtigkeit des Systems garantieren zu können:

- □ Nicht mit spitzen oder harten Gegenständen gegen das Display stoßen, denn sie können seine Oberfläche beschädigen. Zur Reinigung ein weiches und antistatisches Tuch benutzen und keinen Druck ausüben.
- Keinen Alkohol, kein Benzin oder daraus abgeleitete Produkte zum Reinigen der Display-Scheibe verwenden und sicherstellen, dass das **Uconnect™**-System während der Reinigung abgeschaltet ist;
- **D** Vorsicht, dass keine Flüssigkeiten in das Innere der Anlage eindringen: Dies könnte zu irreparablen Beschädigungen führen.

### **Hinweise**

Das System darf bei Störungen ausschließlich durch das Jeep-Servicenetz geprüft und repariert werden.

Bei besonders niedrigen Temperaturen kann es vorkommen, dass das Display seine optimale Helligkeit erst nach einer gewissen Betriebszeit erreicht.

Bei einem längeren Stillstand des Fahrzeugs bei hoher Außentemperatur kann es vorkommen, dass sich das System automatisch in den Wärmeschutzzustand versetzt, und der Betrieb eingestellt wird, bis die Temperatur des Radios wieder auf eine normale Temperatur abgesunken ist.

### MULTIMEDIAGERÄTE: UNTERSTÜTZTE AUDIODATEIEN UND -FORMATE

Das System kann die Dateien von USB-Datenträgern mit folgenden Erweiterungen und Formaten wiedergeben:

- $\Box$  MP3 (32 320Kbps):
- $\Box$  . WAV (8/16 bit, 8-48 kHz):
- □ .AAC (8 96KHz) Mono und Stereo:
- $\Box$  M4A (8 96KHz) Mono und Stereo:
- $\Box$  MP4 (8 96KHz) Mono und Stereo.

Das System kann daneben für sämtliche Quellen folgende Playlist-Formate wiedergeben:

- $M<sub>3U</sub>$
- $\blacksquare$  WPL

Das System kann für Geräte, die MTP-Protokolle (Media Transfer Protocol) unterstützen, alle Datei- und Playlistenerweiterungen und Formate, die vom Gerät selbst unterstützt werden, wiedergeben.

ANMERKUNG: Es ist gleichgültig, ob die Endungen in Groß- oder in Kleinbuchstaben geschrieben sind.

ANMERKUNG Es ist empfehlenswert, nur ungeschützte Musikdateien mit unterstützten Erweiterungen zu laden. Befinden sich auf dem externen Tonträger andere Formate, wie z.B. .exe .cab .inf usw.) könnte dies beim Abspielen Probleme verursachen.

HINWEIS Einige multimediale Geräte für die Musikwiedergabe könnten u. U. nicht zum **Uconnect™**-System kompatibel sein.

Für den Anschluss am Fahrzeug sollten ausschließlich Geräte (z.B. USB-Sticks) verwendet, die aus sicheren Quellen stammen. Geräte unbekannter Herkunft könnten virengeschädigte Software oder Dateien enthalten. Die Verbindung solcher Geräte mit dem Fahrzeug erhöht das Risiko einer Beeinträchtigung der elektrischen/elektronischen Systeme des Fahrzeugs.

### HINWEISE ZU DEN MARKEN

iPod, iTunes und iPhone sind eingetragene Warenzeichen der Firma Apple Inc.

Alle anderen Warenzeichen bzw. Handelsnamen sind Eigentum des jeweiligen Inhabers.

Apple ist nicht für den Betrieb dieses Geräts und für die Erfüllung der Sicherheitsnormen und Standards verantwortlich.

Das mit dem Fahrzeug gelieferte Radio erfüllt die Anforderungen der Richtlinie 2014/53/EU, UA.RED.TR und dem französischen Gesetzeserlass SAR vom 15/11/2019.

Weitere Informationen über Zertifizierungen und Open-Source-Listen, die für Fahrzeugkomponenten verfügbar sind, finden Sie unter folgendem Link: http://aftersales.fiat.com/elum/

### EXTERNE AUDIOQUELLEN

Im Fahrzeug können auch andere elektronische Geräte verwendet werden (z.B. PDA, usw.).

Einige dieser Geräte können dennoch elektromagnetische Störungen erzeugen. Wird eine Verschlechterung der Systemleistungen festgestellt, sollten solche Geräte abgekoppelt werden.

ANMERKUNG Das System unterstützt nur USB-Datenträger im Format FAT32 und EX FAT. Das System unterstützt keine Datenträger mit über 64 GB Speicherkapazität.

ANMERKUNG Das System unterstützt keine am USB-System des Fahrzeugs angeschlossen HUB USB. Die eigene multimediale Vorrichtung direkt am USB-Port anschließen und bei Bedarf das spezifische Anschlusskabel an der Vorrichtung benutzen.

### DIEBSTAHLSICHERUNG

Das System ist mit einer Diebstahlsicherung ausgestattet, die sich auf einen Informationsaustausch mit dem elektronischen Steuergerät (Body Computer) im Fahrzeug stützt.

Dies garantiert maximale Sicherheit und verhindert bei Diebstahl die Nutzung des Systems in anderen Fahrzeugen. Bitte wenden Sie bei Bedarf an das Jeep-Servicenetz.

### GPS-EMPFANG (Global Positioning System)

GPS ist ein Satellitensystem, das Informationen über die Uhrzeit und die Position auf der ganzen Welt liefert. Das GPS-System wird einzig durch die Regierung der Vereinigten Staaten Amerikas verwaltet. Nur sie ist für die Verfügbarkeit und Genauigkeit des Systems verantwortlich.

Die Funktion dieses Navigationssystems kann von eventuellen Änderungen beeinflusst werden, die auf der Verfügbarkeit und Präzision des GPS oder auf speziellen Umgebungsbedingungen beruhen.

Wenn die Navigation ersten Mal gestartet wird, kann es sein, dass das System einige Minuten benötigt, um die GPS-Position zu bestimmen und die aktuelle Position auf der Karte anzuzeigen. Danach wird die Position schneller gefunden (normalerweise in wenigen Sekunden).

Die Anwesenheit von großen Gebäuden oder ähnlichem kann manchmal Einfluss auf den Empfang des GPS-Signals haben.

### AUDIOANLAGE

### **Standard-Audioanlage**

- 2 vordere Hochtöner
- 2 Mitteltöner an den Vordertüren
- 2 Mitteltöner an den Hintertüren

### **HiFi-Audioanlage**

(wo vorhanden)

### 10 Lautsprecher:

- **1** 1 Centerfill am Armaturenbrett
- **n** 2 vordere Hochtöner
- 2 Mitteltöner an den Vordertüren
- 2 Hochtöner an den Hintertüren
- $\Box$  2 Mitteltöner an den Hintertüren
- $\Box$  1 Subwoofer im Kofferraum
- 1 Verstärker mit 12 Kanälen im Kofferraum

### HINWEISE

Den Blick nur auf den Bildschirm werfen, wenn dies unbedingt erforderlich ist und in aller Sicherheit erfolgen kann. Sollte es erforderlich sein, den Bildschirm länger anschauen zu müssen, lieber an einer sicheren Stelle anhalten und sich nicht vom Verkehr ablenken lassen.

Im Falle einer Störung, die Benutzung des Systems sofort unterbrechen. Andernfalls könnte das Systems Schäden erleiden.

Sich in diesem Fall bitte umgehend eine Werkstatt des Jeep-Servicenetzes aufsuchen, um die Störung beseitigen zu lassen.

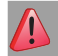

### *ACHTUNG*

**1)** Die Sicherheitsvorschriften sind strengstens zu beachten: Andernfalls kann es zu schweren Verletzungen von Personen oder Sachschäden am System zu kommen.

**2)** Eine zu hohe Lautstärke kann eine Gefahr darstellen. Stellen Sie die Lautstärke immer so ein, dass Sie noch in der Lage sind, die Umgebungsgeräusche zu vernehmen (z.B. Hupe, Krankenwagen, Polizeifahrzeuge usw.).

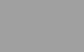

A

*HINWEIS*

**1)** Die Frontblende und das Display nur mit einem weichen, trockenen und sauberen antistatischen Tuch reinigen. Reinigungs- und Politurmittel könnten die Oberfläche beschädigen. Benutzen Sie keinen Alkohol oder ähnliche Produkte, um die Blende oder das Display zu reinigen. **2)** Das Display nicht als Unterlage für Saugnapfbefestigungen (von

Navigationsgeräten oder Smartphones) benutzen.

### **DISPLAY**

 $\overline{1}$ 

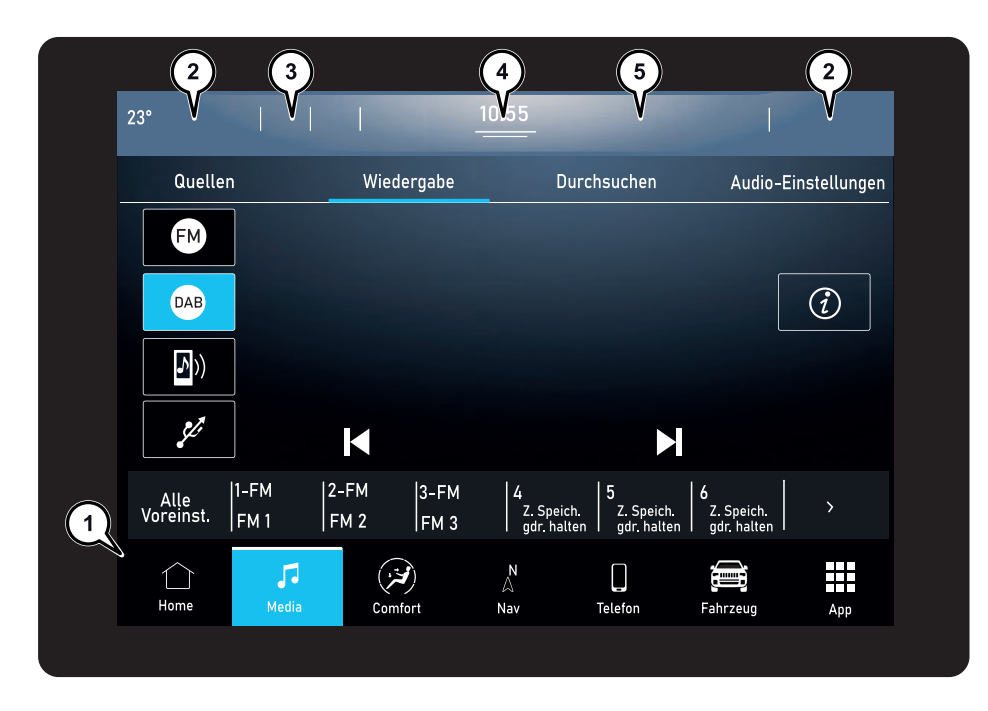

5520565D

### SCHALTFLÄCHEN AM DISPLAY (1)

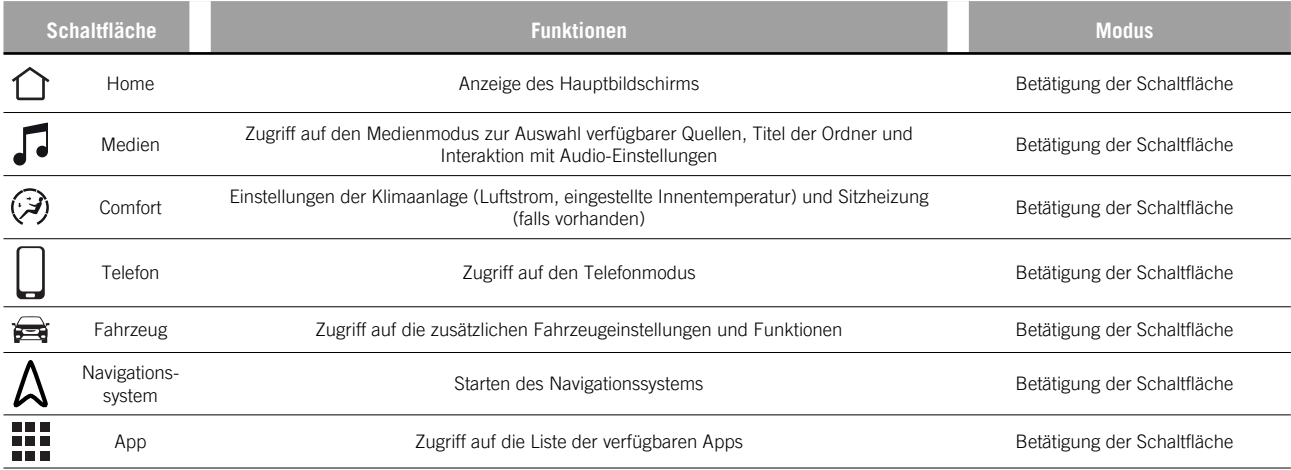

Sie können die Reihenfolge der Schaltflächen anpassen, indem Sie das Symbol zum Verschieben gedrückt halten und es an die gewünschte Position ziehen.

ANMERKUNG Die Personalisierung ist nur aktiv, wenn das Fahrzeug steht. Wenn die Personalisierung bei fahrendem Fahrzeug versucht oder die Fahrt fortgesetzt wird, ohne den Vorgang abgeschlossen zu haben, erscheint eine Warnmeldung auf dem Display und der Vorgang wird beendet.

### **STATUSLEISTE**

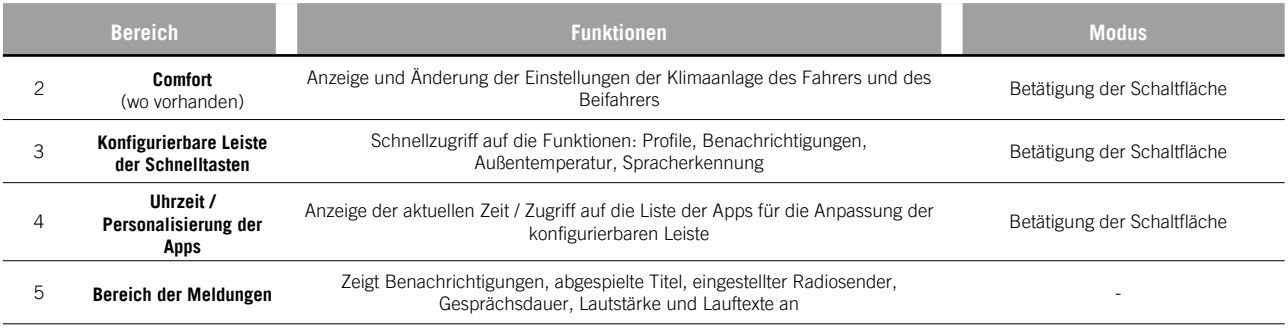

### **LENKRADBEDIENTASTEN**

 $\overline{c}$ 

Am Lenkrad, Abb. 2, befinden sich die Bedienelemente für die wichtigsten Funktionen des Systems, welche deren Steuerung erleichtern.

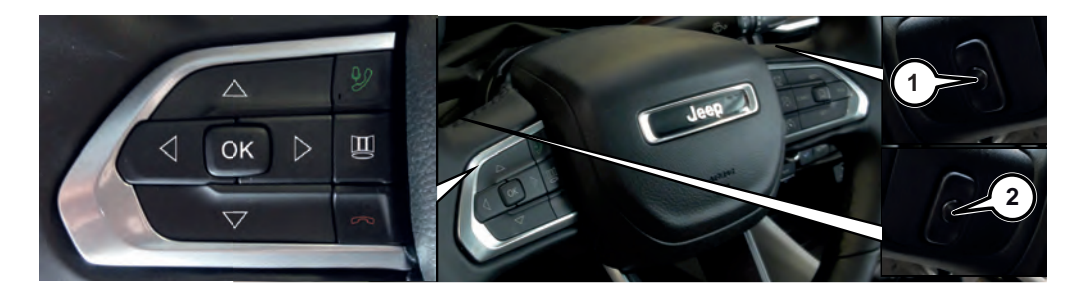

5520669D

### ZUSAMMENFASSENDE TABELLE DER LENKRADBEDIENTASTEN

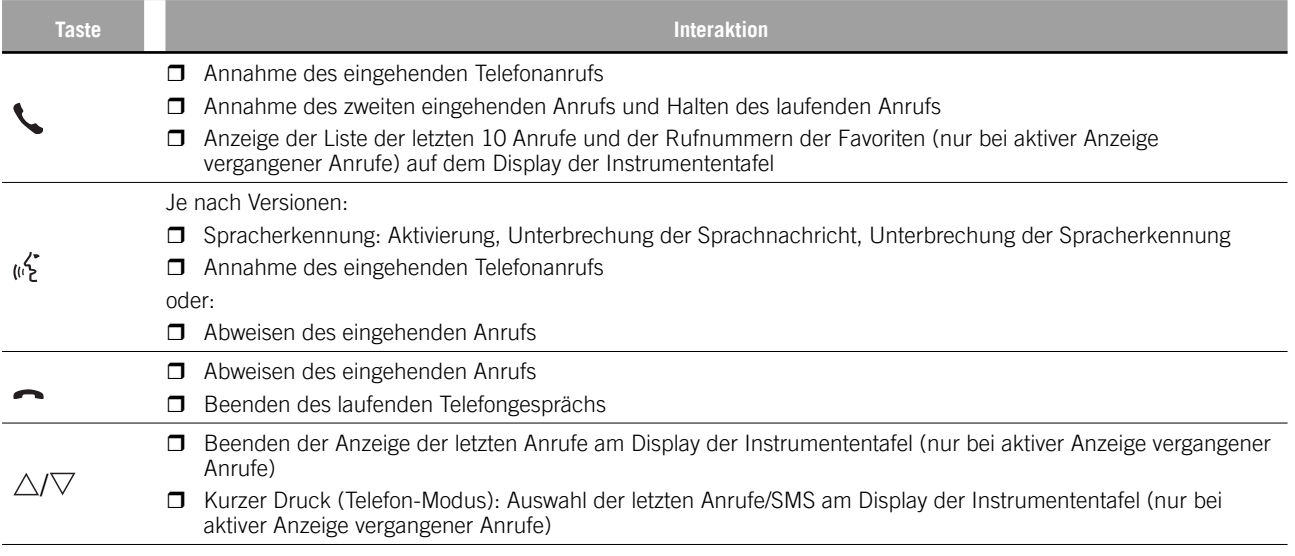

### BEDIENELEMENTE HINTER DEM LENKRAD

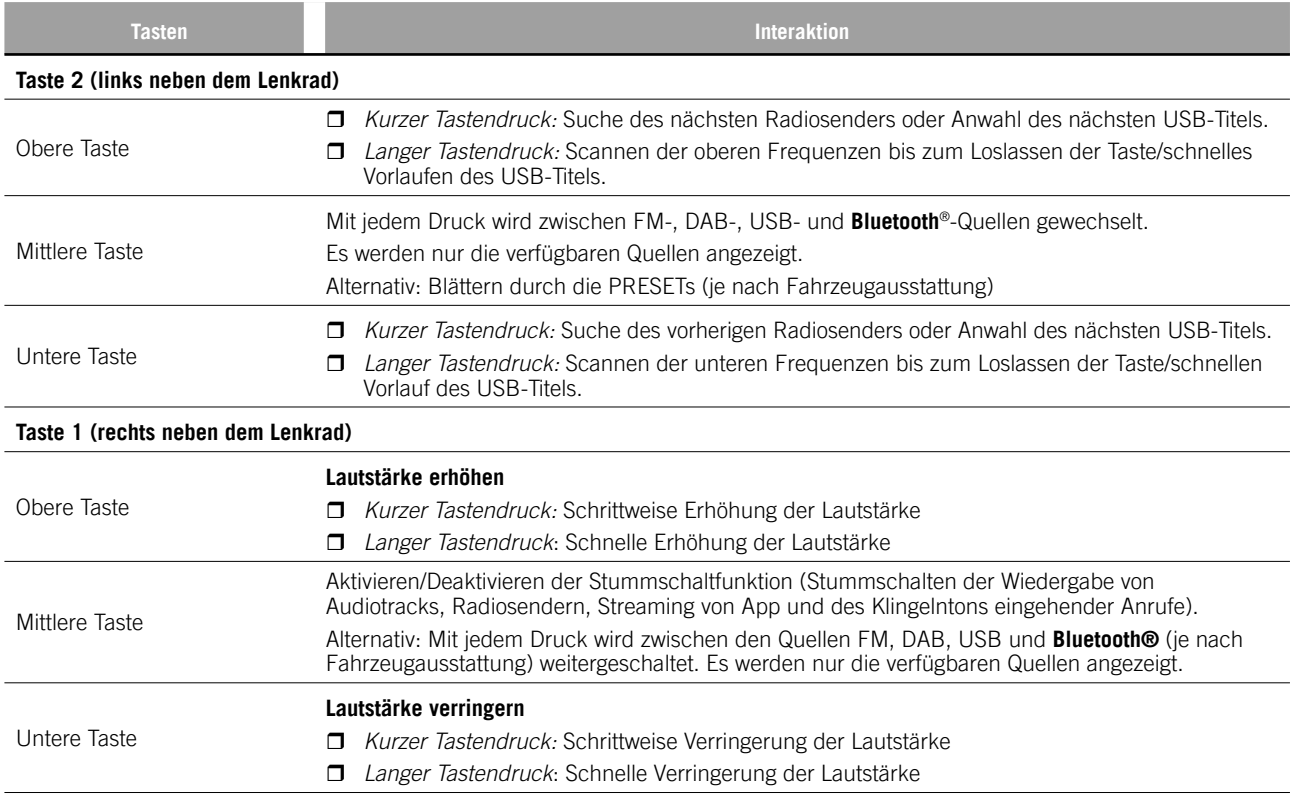

### BEDIENELEMENTE IM MITTLEREN ARMATURENBRETT

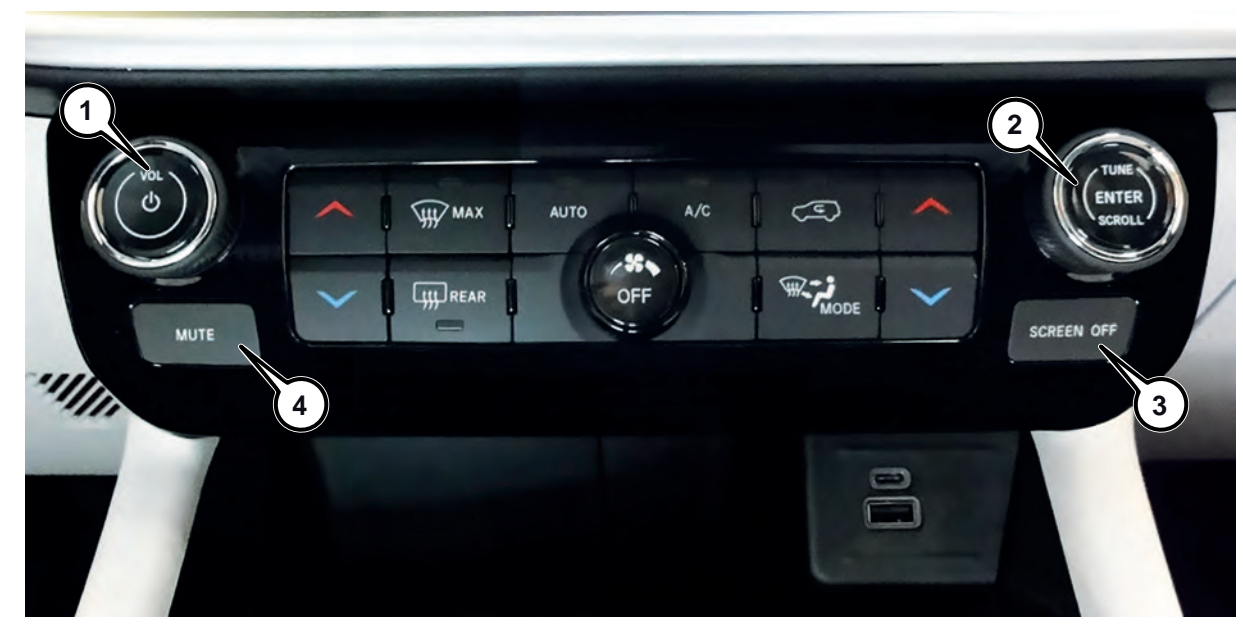

3 5520740D

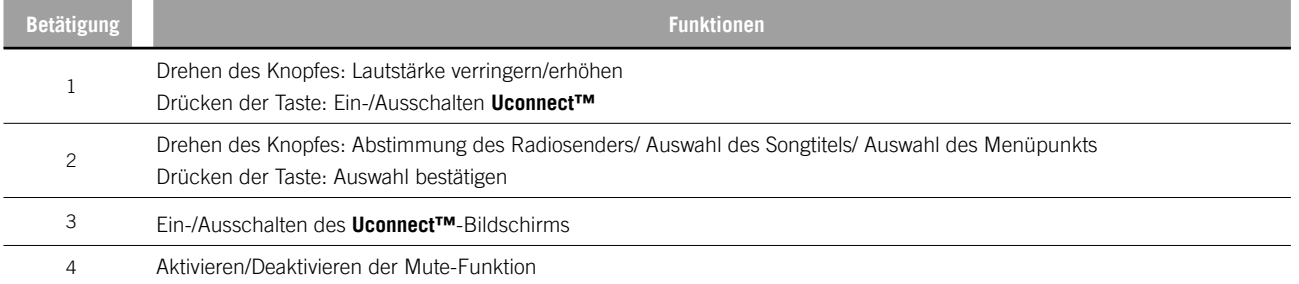

### TOUCHSCREEN-FUNKTION

Es handelt sich um ein "Touch Screen"-System: Die verschiedenen Funktionen werden durch Drücken auf die Schaltflächen am Display angesteuert .

**Um eine Auswahl zu bestätigen**, die Schaltfläche "OK" drücken oder die gewünschte Auswahl aktivieren.

Bei einigen Funktionen oder Einstellungen wird die Bestätigung einer Auswahl von einem speziellen Ton begleitet.

### **Um auf die vorhergehende Seite**

**zurückzukehren**, die Schaltfläche "X" (Löschen) oder, je nach aktiver Bildschirmseite, drücken

### **Um zum Startbildschirm oder zur Startposition zurückzukehren**, die Schaltfläche ∩ drücken.

Mithilfe der "Touchscreen"-Funktion kann auf die verfügbaren Listen von Musiktiteln, Telefonnummern, Einstellungen usw. zugegriffen und angezeigt werden.

Das Blättern zwischen den Listen und die Auswahl erfolgt durch Bewegen des Fingers auf dem Display. Wenn Sie den Finger gedrückt halten und oben bewegen, werden die Listenpunkte unten angezeigt, wenn Sie ihn nach unten bewegen, werden die Listenpunkte oben angezeigt. Wenn Sie hingegen Ihren Finger auf dem Display nach unten drücken und ihn nach rechts bewegen, sehen Sie die Listen auf der linken Seite; wenn Sie Ihren Finger nach links bewegen, sehen Sie die Listen auf der rechten Seite des Displays. Der gleiche Vorgang kann auch ausgeführt werden, um zwischen Seiten zu wechseln. Wenn Sie Ihren Finger auf das gewählte Feld oder die Schaltfläche drücken, wählt das System das Feld aus oder führt die mit der Schaltfläche verbundene Funktion aus.

### SCHNELLTASTEN

In der Statusleiste können Sie bis zu 2 Schnellschalttasten einrichten ((3) Abb. 1).

Die Taste unter der Uhrzeit ((4) Abb. 1) drücken, um das Dropdown-Menü mit der Liste der verfügbaren Apps zu öffnen. Halten Sie die gewünschte App gedrückt und ziehen Sie sie auf die zu ersetzende App in der Statusleiste.

ANMERKUNG Die Personalisierung ist nur möglich, wenn das Fahrzeug steht. Wenn die Personalisierung bei fahrendem Fahrzeug versucht oder die Fahrt fortgesetzt wird, ohne den Vorgang abgeschlossen zu haben, erscheint eine Warnmeldung auf dem Display und der Vorgang wird nicht beendet.

### HAUPTBILDSCHIRMANZEIGE ("HOME PAGE")

### DISPLAY-ANZEIGEN

### **Obere Statusleiste**

Die folgenden Informationen werden in der Statusleiste am oberen Rand des Displays, Abb. 1, angezeigt:

- Informationen zur Klimatisierung (Fahrerseite/Beifahrerseite - zutreffend) (Sitz- und Lenkradheizung, Temperatur auf der Fahrerseite) (2);
- **D** ..konfigurierbarer" Teil mit Anzeige von 2 Grafiksymbolen (z.B. Avatar, Außentemperatur, usw. ...) (3);
- GPS-Informationen, Uhrzeit und grafische Anzeige zum Blättern in den Menüs (D);
- Anzeigebereich für Informations-/ Warnmeldungen (5);

### **Menüleiste**

Im Statusmenü am unteren Rand des Displays, (1) Abb. 1, werden die folgenden grafischen Schaltflächen angezeigt:

- $\Box$   $\cap$  Home: Anzeige des **Hauptbildschirms**
- Medien: Zugriff auf den Medienmodus zur Auswahl verfügbarer Quellen, Titel der Ordner und Interaktion mit Audio-Einstellungen
- Comfort: Einstellungen der Klimaanlage
- $\Box$   $\Box$  Telefon: Zugriff auf den **Telefonmodus**
- Fahrzeug Zugriff auf die zusätzlichen Fahrzeugeinstellungen und Funktionen
- $\Box$  A Navigationssystem (wo zutreffend): Starten des Navigationssystems
- App: Zugriff auf die Liste der verfügbaren Apps

Die Reihenfolge, in der die Grafiksymbole angezeigt/positioniert werden, kann je nach den Bewegungen, die durch Drücken und anschließendes Loslassen des Fingers auf den Grafiksymbolen auf dem Display erfolgen, variieren.

### **HOME**

Die Schaltfläche "Home" ∩ drücken, um zur Hauptbildschirmanzeige zu gelangen. Diese Anzeige kann vom Fahrer angepasst werden. Er kann Seiten anzeigen, die die Funktionen des **Uconnect™**-Systems, so genannte "Widgets" Abb. 4, zusammenfassen (siehe den entsprechenden Abschnitt).

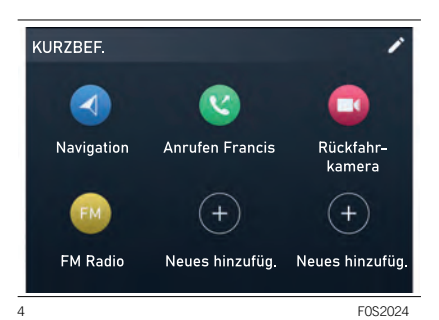

Die Widgets können durch Drücken der Taste  $\oslash$  angepasst und neu angeordnet werden (siehe die Beschreibung im entsprechenden Abschnitt).

### MEDIA-MODUS

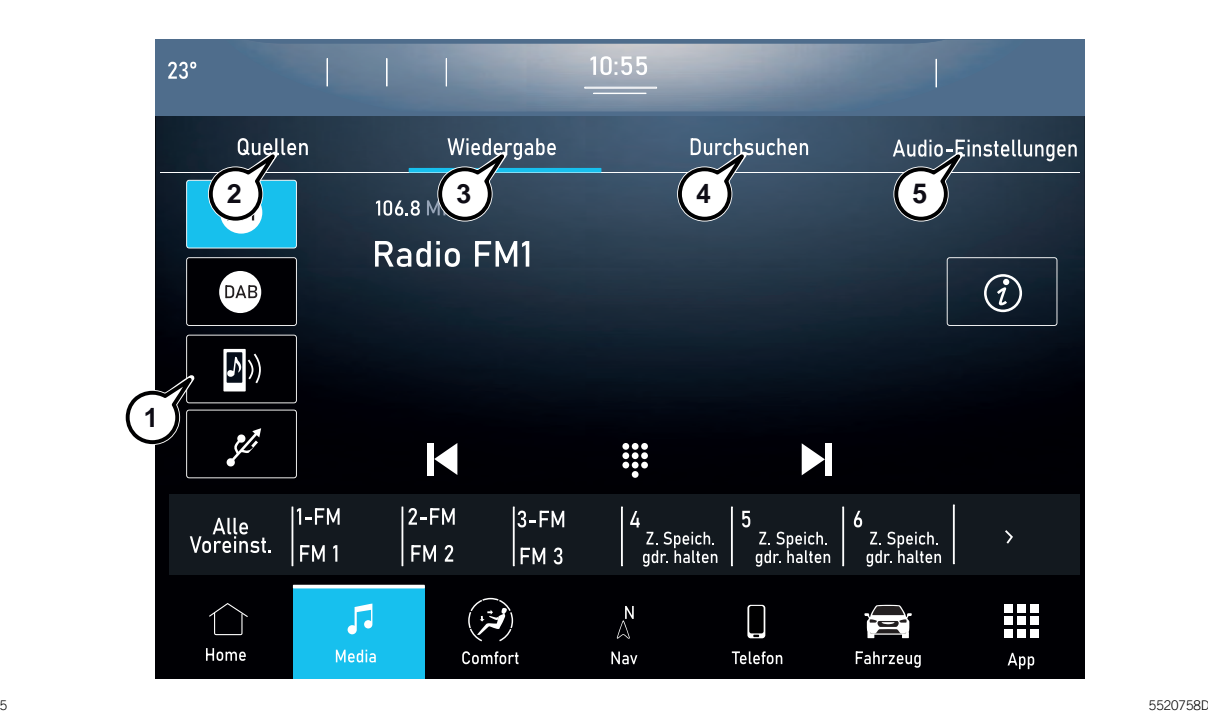

Die Taste "Medien" drücken, um Musik zu hören und zu verwalten, die verfügbaren Listen anzuzeigen und die bevorzugten Audio-Einstellungen zu wählen und, um die gewünschte, verfügbare Audioquelle auszuwählen: Radio AM, FM, DAB, SXM, USB, **Bluetooth®**, etc.

HINWEIS Die Verwendung von Applikationen, die auf tragbaren Geräten vorhanden sind, könnte nicht mit dem **Uconnect™**-System kompatibel sein.

Nachdem der gewünschte Medien-Modus ausgewählt worden ist, werden auf dem Display folgende Informationen angezeigt (Abb. 5):

**Oberer Bereich:** Auswahl der verschiedenen Seiten der Funktion "Quellen" (2), "Wiedergabe"  $(3)$ , "Durchsuchen"  $(4)$ , "Audio-Einstellungen" (5).

**Linker Bereich:** Anzeige der drei bevorzugten Quellen des Fahrers (1) Abb. 5. Um die Quelle auszuwählen, wählen Sie "Alle Quellen" und dann die Quelle, die angezeigt werden soll. Die wiedergegebene Quelle ist hervorgehoben.

**Mittlerer Bereich:** Anzeige von Informationen über den abgespielten Titel und Tasten zur Wiedergabesteuerung:

- "Bluetooth": für die Audioquelle **Bluetooth**®, öffnet die Geräteliste;
- D "Durchsuchen" nach USB/ **Bluetooth**®-Quelle ermöglicht die Suche nach Inhalten auf Ihrem Gerät;
- "Tracks" nach USB/**Bluetooth**®-Quelle ermöglicht die Auswahl eines Titels aus der Wiedergabeliste;
- $\Box$   $\blacksquare$  /  $\blacksquare$  : Auswahl des vorherigen/ nächsten Titels oder des vorherigen/ nächsten Senders;
- $\Box$   $\mathcal{F}$ : Zufallswiedergabe der im Ordner enthaltenen Tracks;
- $\Box$   $\Xi$ : wenn der letzte Titel beendet ist. wird die Wiedergabe automatisch ab dem ersten Titel in der Wiedergabeliste fortgesetzt;
- $\Box$  ||: Pause des laufenden Titels;
- $\Box$  <sup>11</sup> ., Tuning": Zugang zur Auswahlseite für Radiosender.

**Unterer Bereich:** Schnellzugriff auf die als Favoriten gespeicherten Radiosender.

### MENÜPUNKT "QUELLEN"

Von dieser Bildschirmseite aus kann die Quelle ausgewählt werden, von der der gewünschte Radiosender oder die Mediendateien wiedergegeben werden sollen.

Über diese Bildschirmseite kann die Leiste der bevorzugten Quellen angepasst werden, indem die Quellensymbole auf die Leiste gezogen werden, Abb. 6.

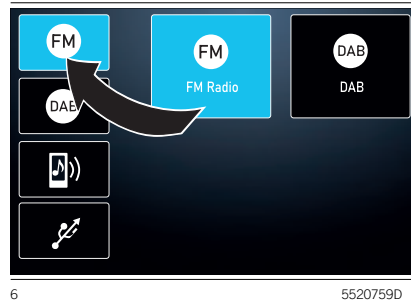

### TITELAUSWAHL

Die Funktion "Tracks" öffnet ein Fenster mit der Liste der Titel, die abgespielt werden.

Mit den Schaltflächen  $\blacksquare$  und  $\blacksquare$  (1 Abb. 7) können Sie auch die Liste der Künstler, Musikgenres und Alben auf dem angeschlossenen Gerät über USB oder **Bluetooth**® durchsuchen, je nach den im Titel enthaltenen Informationen.

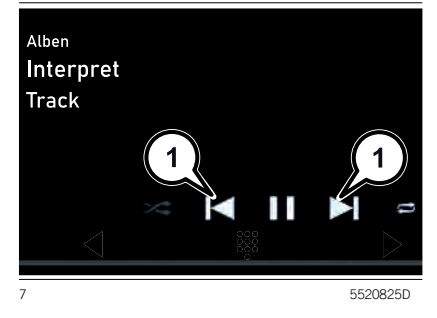

In jedem Verzeichnis kann mit der Schaltfläche "ABC" zum gewünschten Buchstaben in der Liste gesprungen werden.

ANMERKUNG Diese Taste kann für einige Geräte **Apple**® deaktiviert werden.

### MENÜPUNKT "DURCHSUCHEN"

Während eine der Radioquellen läuft, können Sie durch Drücken der Taste "Durchsuchen" über das Untermenü "Alle Sender" Abb. 8 einen Sender suchen oder über das Untermenü "Alle Voreinst." Abb. 9 einen Lieblingssender speichern oder entfernen.

Im Untermenü "Alle Sender" können Sie mit der Taste "ABC" (1) Abb. 8 die Senderliste in alphabetischer Reihenfolge anzeigen oder mit der Taste die Sendersuchfunktion (2)  $\bf{Q}$  auswählen.

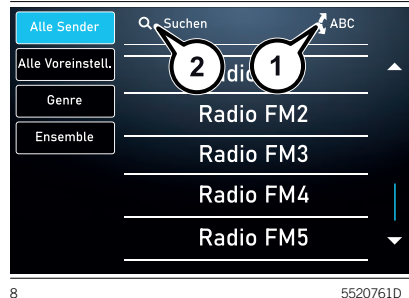

Aus dem Untermenü "Alle Voreinstell.":

- drücken Sie "Zum Speichern gedrückt halten" um den eingestellten Radiosender zu Ihren Lieblingssendern hinzuzufügen;
- drücken Sie das Symbol (1) Abb. 9. um einen als Favorit gespeicherten Radiosender zu entfernen;

Sie können auch die Anzahl der speicherbaren Sender festlegen, indem Sie die Schaltflächen "+" oder "-" drücken, siehe (2) Abb. 9.

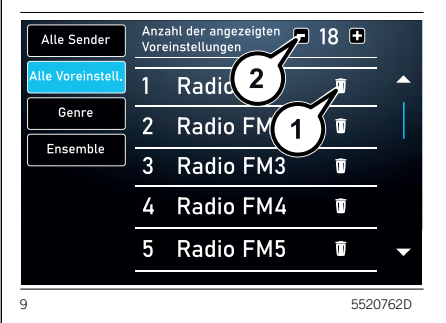

™

Über das Untermenü "Genre" können Sie die Liste der nach Genre geordneten Radiosender durchsuchen. Mit der Schaltfläche (1) Abb. 10 können Sie nach dem Genre suchen.

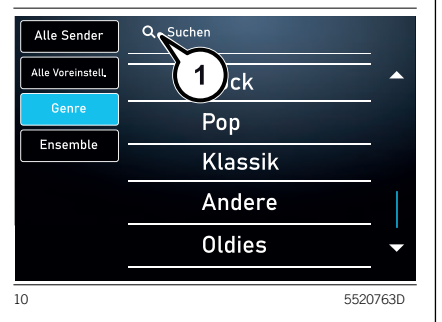

Über das Untermenü "Ensemble" können Sie durch die Liste der DAB-Kanäle blättern. Um die Liste der verfügbaren Kanäle in alphabetischer Reihenfolge zu durchsuchen, drücken Sie die Taste ..ABC" (1) Abb. 11. Um nach dem Genre zu suchen, drücken Sie die Taste (2),

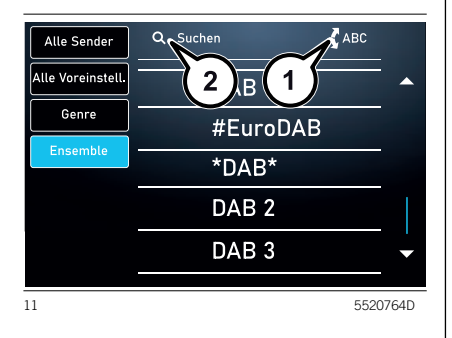

### TITELINFORMATIONEN

Um die Informationen zum gespielten Titel anzuzeigen, die Schaltfläche  $\bigcap$  am Display drücken. Ein erneutes Drücken der Taste deaktiviert die Funktion.

### TRACKS

Die Schaltfläche : Tracks" drücken, um ein Popup-Menü mit der Liste der Musiktitel anzuzeigen. Der gerade gespielte Titel wird durch einen Pfeil und Linien oberhalb und unterhalb des Titels angezeigt.

### MENÜPUNKT "AUDIO-EINSTELLUNGEN"

Das Menü "Audio-Einstellungen" enthält die folgenden Punkte (je nach Ausstattung des Fahrzeugs):

- **Balance/Fader**
- **D** Equalizer
- Geschwindigkeitsabhängige Lautstärke
- **n** AutoPlay
- Auto-On Radio
- Radioabschalt. bei Türöffnung
- $\Box$  Lautstärkeregelung

### **Balance/Fader**

Die Schaltfläche "Balance/Fader" Abb. 12 drücken, um den Klang zwischen den Frontlautsprechern (Versionen mit 4 Lautsprechern) auszugleichen oder zwischen den Rückund Frontlautsprechern (Versionen mit 6 Lautsprechern) einzustellen.

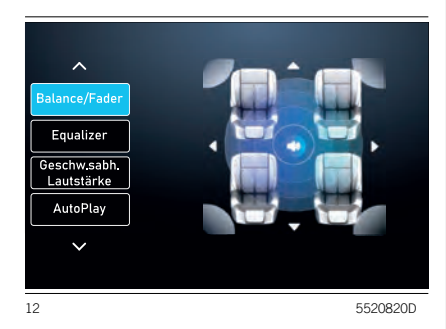

Ziehen Sie den Schieberegler (1) oder verwenden Sie die Pfeile den Punkt der größten Tonausgabe einzustellen.

ANMERKUNG Wenn keine hinteren Lautsprecher vorhanden sind, ist nur ein Links/Rechts-Abgleich möglich.

### **Equalizer**

Die Schaltfläche "Equalizer" drücken, um die niedrigen, mittleren und hohen Töne einzustellen, Abb. 13.

Anschließend die Schaltflächen "+" oder "–" drücken oder den Pegelbalken für die einzelnen Bereiche des Equalizers drücken und ziehen. Der Pegelwert von wird am unteren Rand jedes Bandes angezeigt.

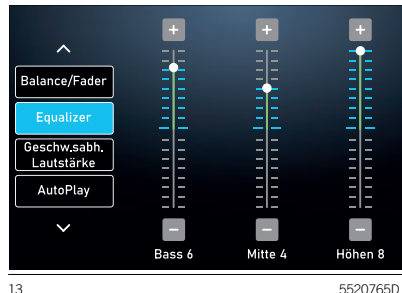

### **Geschwindigkeitsabhängige Lautstärke**

Die Schaltfläche

"Geschwindigkeitsabhängige Lautstärkeregelung" drücken, um die Anzeige der Lautstärkenregulierung entsprechend der Geschwindigkeit anzuzeigen.

Die Lautstärke entsprechend der Geschwindigkeit einstellen, indem "Off", "1", "2" oder "3" gewählt wird, Abb. 14. Somit kann die Lautstärke des Radios automatisch je nach Fahrgeschwindigkeit geregelt werden.

Die Lautstärke erhöht sich automatisch mit zunehmender Geschwindigkeit, um den normalen Fahrbahngeräuschpegel zu kompensieren.

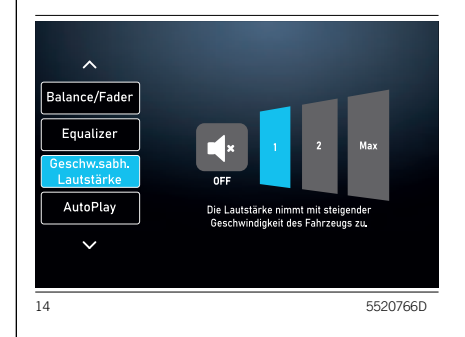

### **AutoPlay**

Die grafische Taste "AutoPlay" drücken, Abb. 15 um die Wiedergabe zu aktivieren/ deaktivieren, wenn ein USB-Gerät angeschlossen ist.

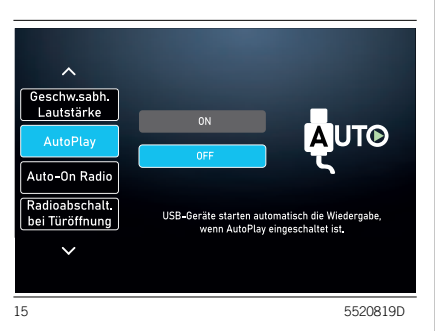

Die "AutoPlay"-Funktion startet die Musikwiedergabe, sobald ein USB-Mediengerät an den USB-Anschluss des Fahrzeugs angeschlossen wird (die Funktion ist nur aktiv, wenn der Motor läuft).

Die Schaltfläche "OFF" drücken, um die Einstellung zu deaktivieren.

### **Auto-On Radio**

Ermöglicht das automatische Einschalten des **Uconnect™**-Systems beim Starten des Fahrzeugs zu aktivieren, zu deaktivieren oder den zuletzt gespielten Radiosender abzurufen, unabhängig davon, ob die Radiofunktion beim Ausschalten des Fahrzeugs aktiv war oder nicht (Abb. 16).

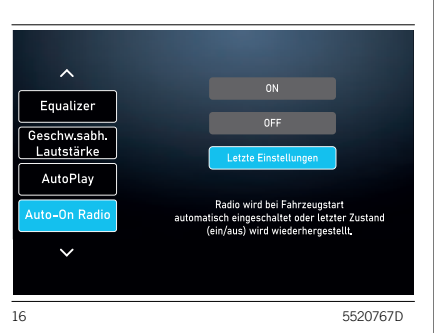

**On**: das **Uconnect™**-System schaltet sich beim Fahrzeugstart ein.

**Off**: das **Uconnect™**-System bleibt beim Fahrzeugstart aus.

**Letzte Einstellungen**: Beim Starten des Fahrzeugs wird das **Uconnect™**-System in dem Zustand (ein/aus) gehalten, in dem es sich beim vorherigen Ausschalten des Fahrzeugs befand.

### **Radioabschalt. bei Türöffnung**

Die Funktion "Radioabschalt, bei Türöffnung" aktiviert/deaktiviert das automatische Ausschalten des **Uconnect™**-Systems, wenn die Tür auf der Fahrer- oder Beifahrerseite geöffnet wird, Abb. 17.

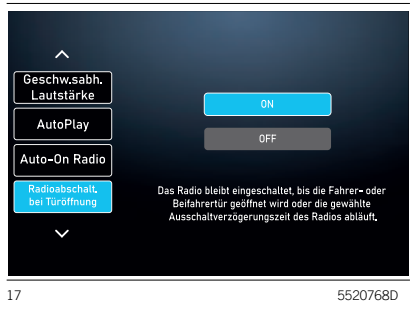

### **Lautstärkeregelung**

Mit dieser Funktion können Sie die Lautstärke der Medienwiedergabe ("Medien"), der Telefonanrufe ("Telef."), der Navigationsanweisungen ("Navig.") und der Sprachsteuerung ("RV") einstellen.

Bewegen Sie den Schieberegler in Richtung "-" oder "+", um die Lautstärke zu verringern oder zu erhöhen, Bewegen Sie den Schieberegler in Richtung "-" oder "+", Abb. 18.

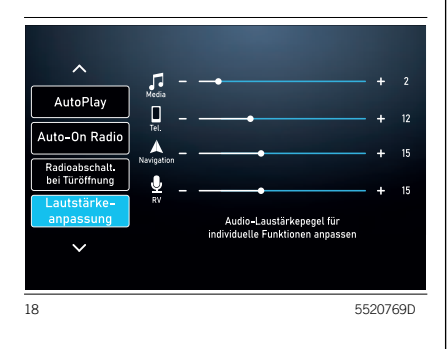

### BEVORZUGTE RADIOSENDER

Während der Wiedergabe eines Radiosenders können Sie diesen als Lieblingssender speichern und später wieder aufrufen (1), Abb. 19.

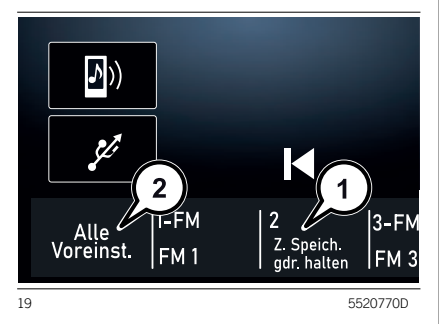

Um den Sender zu speichern, halten Sie die Schaltfläche, die einer der gewünschten Positionen entspricht, gedrückt, bis Sie einen Bestätigungston hören.

Wenn Sie eine Position auswählen, die bereits von einem Radiosender belegt ist, wird der aktuell spielende Sender anstelle des bereits gespeicherten Senders gespeichert.

Die Anzahl der speicherbaren Radiosender kann vom Benutzer über die zuvor beschriebene Funktion "Durchsuchen" festgelegt werden

Mit der Schaltfläche "Alle Voreinst." (2) können Sie die komplette Liste der gespeicherten Sender abrufen, Abb. 19.

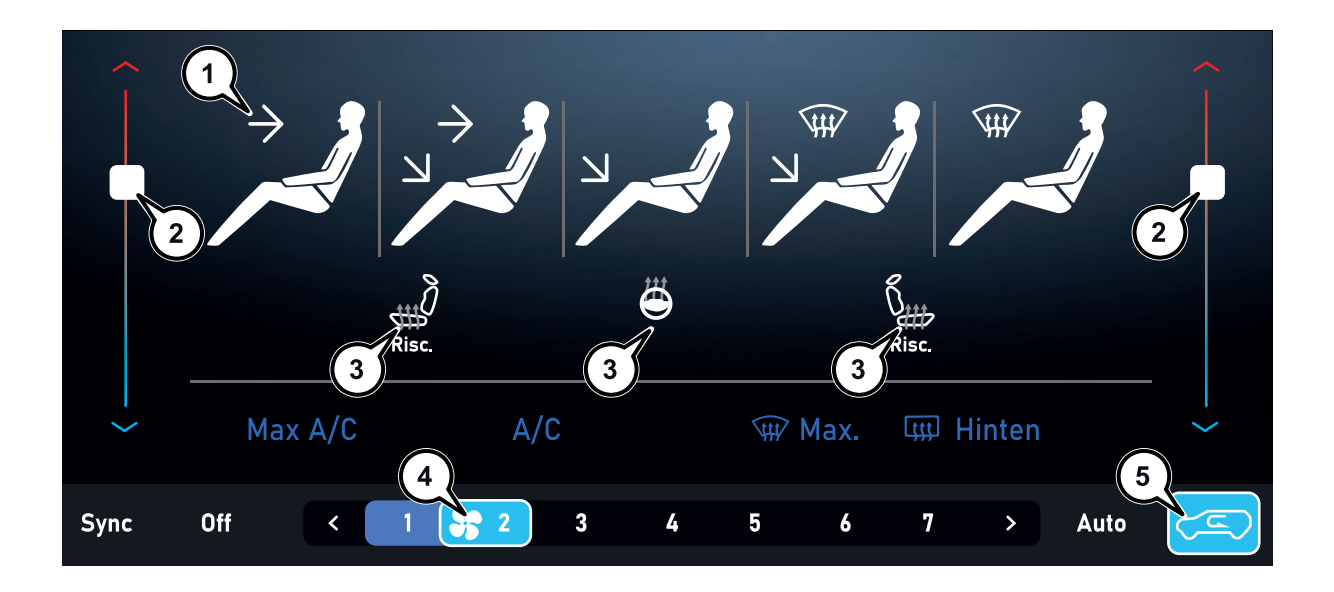

5520771D

Auf der Bildschirmseite Abb. 20 kann wie folgt ausgewählt werden:

- **Einstellungen für die** Luftstromverteilung: Windschutzscheibe, Gesicht plus Füße, Füße plus Windschutzscheibe  $(1):$
- Einstellungen für die Innentemperatur  $(2)$ :
- Beschlagentfernung/Enteisen der Windschutzscheibe  $\widehat{u}$  "Max";
- Beschlagentfernung/Enteisen der Heckscheibe **Ittl** "Rear";
- Fahrer-/Beifahrersitzheizung (3) (sofern zutreffend);
- Aktivierung der Klimaanlage mit maximaler Kühlung (Max A/C);
- Aktivierung der Klimaanlage (A/C);
- **B** Abschalten der Klimaanlage "Off" (nur bei Klimaautomatik);
- $\Box$  Lüftungsstufe (4);
- Aktivierung der Klimaautomatik "Auto" (nur bei Klimaautomatik);
- $\Box$  "Umluft"-Funktion (5).

### USB-QUELLE

Das Fahrzeug kann mit USB-A- und/ oder USB-C-Buchsen in der Mittelkonsole ausgestattet sein, Abb. 21.

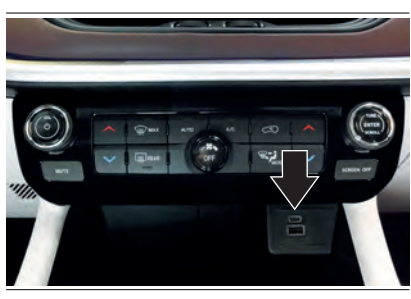

5520645D

Es können auch zwei USB-A- und/oder USB-C-Anschlüsse hinter den Rücksitzen vorhanden sein Abb. 22.

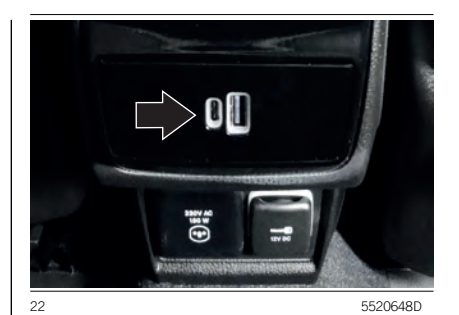

Wird ein USB-Gerät im Anschluss des Armaturenbretts bei eingeschaltetem Autoradio angeschlossen, beginnt die Wiedergabe der im Gerät gespeicherten Titel, wenn die Funktion "AutoPlay" des Menüs "Audio" auf "ON" gestellt ist. Wenn die Funktion "Auto Play" auf OFF gesetzt ist, spielt das Radio weiterhin die aktuelle Quelle ab, wenn ein USB-Gerät angeschlossen ist.

™

**Uconnect** 

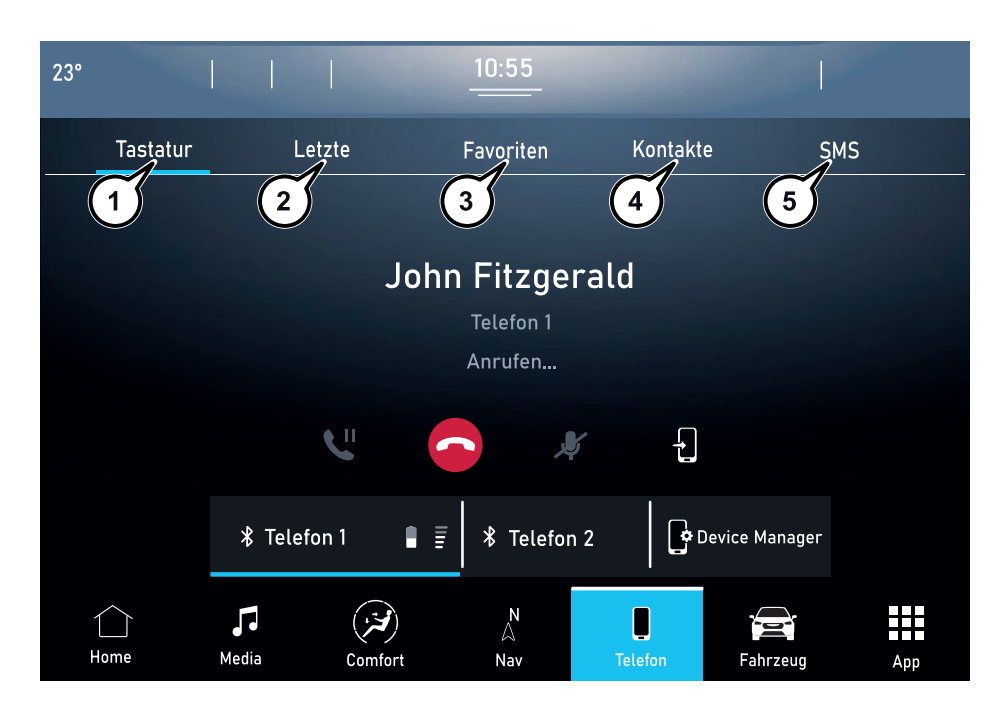

5520826D

23

Zum Aktivieren des Telefon-Modus die grafische Schaltfläche "Telefon" auf dem Display Abb. 23 drücken.

ANMERKUNG Eine Auflistung der kompatiblen Mobiltelefone und der unterstützten Funktionen kann auf der Webseite www.driveuconnect.eu eingesehen werden.

Es ist möglich, die gewünschte Seite auf der Anzeige mit Hilfe der Leiste oben zu wählen:

 drücken Sie die Schaltfläche "Tastatur" (1) Abb. 23, um die grafische Tastatur auf dem Display aufzurufen, über die Sie die Telefonnummer wählen können;

ANMERKUNG Die Tastatur ist nur aktiv, wenn das Fahrzeug steht. Wenn der Zugang zur Tastatur bei fahrendem Fahrzeug versucht oder die Fahrt fortgesetzt wird, ohne die Eingabe abgeschlossen zu haben, erscheint eine Warnmeldung auf dem Display des **Uconnect™**-Systems und der Vorgang wird beendet.

- Die Schaltfläche "Letzte" (2 Abb. 23) drücken, um Kontakte aus den Verzeichnissen der zuletzt erhaltenen Anrufe anzuzeigen und anzurufen;
- drücken Sie die Schaltfläche "Favoriten" (3 Abb. 23), um Kontakte aus der Favoritenliste anzuzeigen und anzurufen;
- drücken Sie die Schaltfläche "Kontakte" (4 Abb. 23), um die Kontakte im Telefonbuch des Mobiltelefons anzeigen und anzurufen;
- drücken Sie die Schaltfläche "SMS" (5 Abb. 23), um die empfangenen SMS-Nachrichten anzuzeigen;
- $\Box$  Anzeige der verbundenen Geräte.

Der Mobiltelefonton wird über die Audioanlage des Fahrzeugs übertragen: Das **Uconnect™**-System deaktiviert den Ton der Audioanlage automatisch, wenn die Telefonfunktion verwendet wird.

### **Koppeln des Mobiltelefons**

HINWEIS Diese Tätigkeit nur bei stehendem Fahrzeug und unter sicheren Bedingungen durchführen. Die Funktion ist bei fahrendem Auto deaktiviert.

Zum Koppeln eines Mobiltelefons lesen Sie das Verfahren unter "Koppeln eines Bluetooth-Audiogeräts" im Kapitel "Bluetooth-Modus".

### AUSFÜHREN EINES ANRUFS

Die im Folgenden beschrieben Vorgänge sind nur möglich, wenn sie vom verwendeten Mobiltelefon unterstützt werden. Es wird auf die Bedienungsanleitung des Mobiltelefons verwiesen, um alle verfügbaren Funktionen kennen zu lernen.

Sie können einen Anruf tätigen, indem Sie eines der folgenden Elemente auswählen:

 $\Box$  ...Tastatur" (1 Abb. 24)

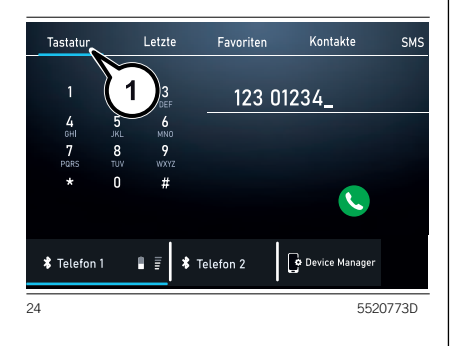

 $\Box$  Letzte" (1 Abb. 25)

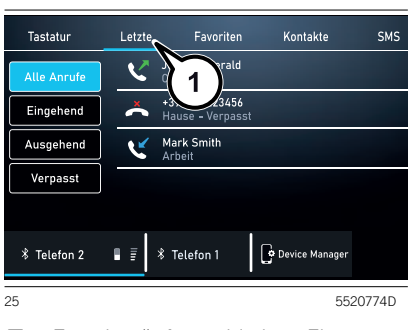

 $\Box$  . Favoriten": Auswahl eines Eintrags aus der Liste der als "Favoriten" markierten Kontakte.

### □ "Kontakte"

Während eines Gesprächs kann eine Nummer oder ein Kontakt (falls im Telefonbuch vorhanden) der Liste der Favoriten hinzugefügt werden, indem eine der 5 Schaltflächen "Leer" im oberen Teil des Displays gedrückt wird. Die Favoriten können auch über die Kontaktoptionen im Adressbuch verwaltet werden.

### **Halten / Wiederaufnahme eines gehaltenen Anrufs**

Während eines aktiven Anrufs die Schaltfläche "Halten" (1 Abb. 26) auf der Hauptbildschirmseite des Telefonmodus drücken.

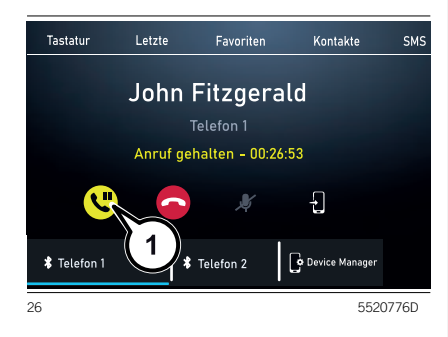

### **Einen zweiten Anruf mit laufendem Gespräch durchführen**

Sie können ein Gespräch halten, indem Sie die Schaltfläche "Halten" auf dem Hauptbildschirm des Telefonmodus drücken, dann eine Nummer über die grafische Tastatur wählen oder einen der letzten Anrufe, empfangene SMS-Nachrichten oder aus dem Telefonbuch auswählen.

Um zum ersten Anruf zurückzukehren, siehe Abschnitt "Wechsel zwischen Telefongesprächen". Um zwei Anrufe zusammenzuführen, siehe "Zusammenführen zweier Telefonanrufe".

### **Wechsel zwischen Telefongesprächen**

Wenn zwei Anrufe laufen (einer aktuell und einer in der Warteschleife, die Schaltfläche "Wechseln" auf der Hauptbildschirmanzeige im Telefonmodus drücken.

Sie können immer nur ein Gespräch auf Halten setzen.

Sie können auch die Lenkradtaste drücken, um zwischen einem aktiven Gespräch und einem gehaltenen Gespräch zu wechseln.

### **Zusammenführen zweier Telefonanrufe**

Wenn zwei Anrufe laufen (einer aktuell und einer in der Warteschleife, die Schaltfläche "Konferenzschaltung" auf der Hauptbildschirmanzeige im Telefonmodus drücken, um alle Anrufe in einer Telefonkonferenz zusammenzuschalten.

### **Anrufübertragung**

Es besteht die Möglichkeit, den laufenden Anruf vom Mobiltelefon auf das System und umgekehrt zu übertragen, ohne das Gespräch zu beenden.

Um die Anrufübertragung auszuführen, die Schaltfläche -[1] (1 Abb. 27) drücken.

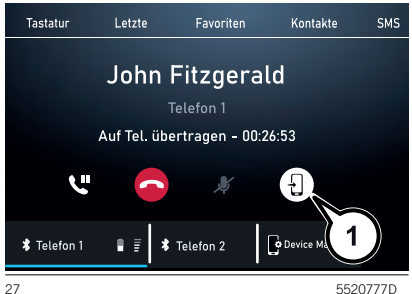

### ™**31**Uconnect Jconnect

### SMS

Zugriff auf die Liste der vom Mobiltelefon erhaltenen SMS Kurzmitteilungen besteht durch Wählen der Seite "Mitteilungen" (die Liste zeigt bis zu 60 erhaltene Mitteilungen an).

Um diese Funktion nutzen zu können, muss das Mobiltelefon die SMS-Nachrichtenübertragung mittels **Bluetooth**® unterstützen.

Sollte das Telefon diese Funktion nicht unterstützen, wird die entsprechende Schaltfläche "SMS" deaktiviert (grau).

Durch die Auswahl des Untermenüs "SMS" (1) Abb. 28 werden die eingegangenen Nachrichten angezeigt Abb. 28, die durch Drücken der Taste (2) geöffnet und auf dem Bildschirm betrachtet werden können.

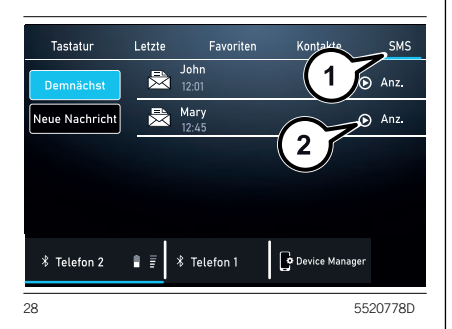

Im Fenster mit den Machrichtendetails können Sie eine der folgenden Aktionen auswählen:

- T Vorlesen": Vorlesen der Nachricht.
- $\Box$  ... Antw. ": öffnet die Funktion zum Eingeben und Senden einer Antwortnachricht.
- $\Box$  ... Weiterleiten": Funktion zum Weiterleiten der Nachricht an einen Empfänger.
- Anrufen": Einleiten des Anrufs an den Absender der Nachricht.
- $\Box$  . Eingehend": zurück zur Bildschirmanzeige mit den eingehenden Nachrichten.

Von dieser Bildschirmseite aus können Sie eine SMS mit der Funktion "Neue SMS" versenden Abb. 28.

ANMERKUNG Bei einigen Mobiltelefonmodellen muss für die Benutzung der SMS-Vorlesefunktion das SMS-Nachrichtensignal aktiviert werden. Diese Option ist normalerweise bei den Mobiltelefonen im Menü der **Bluetooth**®- Anschlüsse für die als **Uconnect™** angemeldeten Geräte zu finden. Nach Aktivierung dieser Funktion im Mobiltelefon muss das Telefon über **Uconnect™** getrennt und wieder angeschlossen werden, damit die Aktivierung wirksam ist.

HINWEIS Bei einigen Mobiltelefonen könnte beim Verbinden mit **Uconnect™** die Einstellung der Zustellungsbestätigung der SMS, die im Telefon konfiguriert wurde. unberücksichtigt bleiben. Wird über **Uconnect™** eine SMS verschickt, kann es ohne eine weitere Benachrichtigung aufgrund der Anforderung einer SMS-Zusteller Bestätigung, die vom Telefon verschickt wird, zu Zusatzkosten für den Fahrer kommen. Für Fragen hinsichtlich der vorgenannten Probleme wende man sich bitte an den entsprechenden Mobilfunkbetreiber.

### FUNKTION "NICHT STÖREN"

Falls die Funktion von dem angeschlossenen Telefon unterstützt wird, können durch Drücken der Schaltfläche "Nicht stören" alle Anruf- oder SMS-Benachrichtigungen unterbunden werden. Es kann dafür mit einer Default-Mitteilung oder mit einer individuell einrichtbaren Mitteilung geantwortet werden.

### OPTION SMS-NACHRICHTEN

Im Systemspeicher sind vorbereitete SMS-Nachrichten enthalten, die als Antwort auf eine erhaltene Nachricht oder als neue Nachricht versandt werden können. Die folgende Liste der verfügbaren Meldungen ein Beispiel:

- $\Box$ la
- $\P$  Nein
- $\Box$  In Ordnung
- $\Box$  Ich kann jetzt nicht sprechen
- $\Box$  Ruf mich an
- $\Box$ Danke
- Ich kann die Straße nicht finden
- $\Box$  Ich bin unterwegs
- **Es gibt viel Verkehr**
- $\Box$  Bist du da?
- **n** Wo bist du?
- $\Box$  Ich kann jetzt nicht reden
- Ich verspäte mich um 5 (oder 10, 15, 20, 25, 30, 45, 60) (\*) Minuten

(\*) Ausschließlich die gelistete Nummerierung verwenden, andernfalls nimmt das System die Mitteilung nicht an. Beim Empfangen einer SMS-Nachricht ermöglicht das System auch den Versand der Mitteilung.

ANMERKUNG Für Details zu den Zustellmodi einer SMS über Sprachsteuerung, siehe entsprechenden Abschnitt.

### BEENDEN EINES ANRUFS

Um den Anruf zu beenden, die Schaltfläche (1 Abb. 29) auf dem Display oder die entsprechende Taste der Bedienelemente am Lenkrad drücken.

Nur der laufende Anruf wird beendet. Ein eventuell gehaltener zweiter Anruf wird dann zum neuen aktiven Anruf.

Je nach Mobiltelefontyp könnte ein eventuell gehaltener zweiter Anruf nicht aktiviert werden, wenn der laufende Anruf vom Anrufer beendet wird.

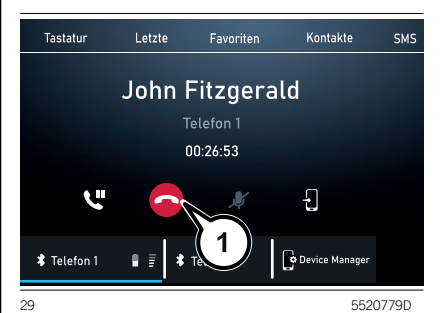

### TELEFONEINSTELLUNGEN

Um auf die Telefoneinstellungen zuzugreifen, können Sie auf die Schaltfläche des angeschlossenen Geräts (1) oder (2) Abb. 30 von jeder Bildschirmanzeige des Modus aus drücken, in dem die Taste vorhanden ist.

Wählen Sie "Geräte-Manager" und dann "Einstellungen".

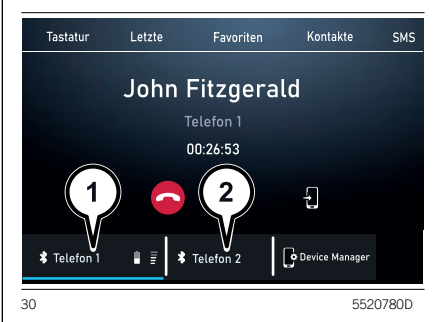

Durch diese Funktion ist es möglich, durch einige Einstellungen im Fahrzeug zu interagieren, die wir im Folgenden als Beispiel angeben.

Einstellungen, die vorhanden, aber ausgegraut sind, können nicht ausgewählt werden.

- Als Standard einstellen
- □ Übermittlung von Textnachrichten aktivieren
- $\Box$  Automatische Verbindung als zweites Telefon
- Telefonbuchdaten löschen
- **Bluetooth**®-Audio aktivieren
- $\Box$  Proj. aktivieren
- **n** Nur Lademodus
- **n** Nicht stören
- Gerät trennen
- Gerät löschen

Die Einstellung "Nicht stören" verfügt über ein Untermenü, in dem Sie die automatische Antwort bei einem eingehenden Anruf oder einer Nachricht oder beidem anpassen können.

### BLUETOOTH®-MODUS

Der Modus wird aktiviert, indem ein **Bluetooth**®-Audioträger mit gespeicherten Musiktiteln mit dem **Uconnect™**-System gekoppelt wird.

### KOPPLUNG EINES BLUETOOTH®-AUDIOGERÄTS

Die Koppelung eines **Bluetooth**®-Geräts (z. B. eines Smartphones) erfolgt über die Funktion "Geräte-Manager" auf der Seite  $...$ Telefon" (1 Abb. 31).

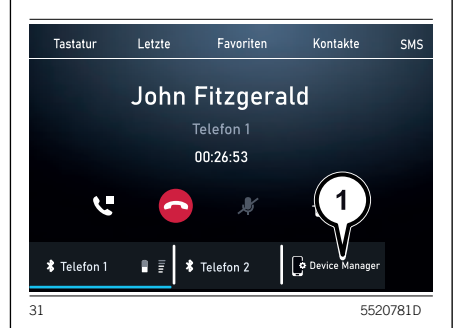

Koppelung eines Geräts:

- Die **Bluetooth**®-Funktion am Gerät aktivieren;
- die Funktion "Geräte-Manager" aufrufen;
- die Taste "Gerät hinzufügen" drücken;
- **Ein Popup-Fenster zeigt die** temporäre PIN an, die in das Gerät einzugeben ist; suchen Sie auf dem **Bluetooth**®-Audiogerät nach **Uconnect™**;
- Wenn der Audioträger dies verlangt. den auf dem Systemdisplay angezeigten PIN-Code eingeben und den auf dem Audioträger angezeigten PIN bestätigen;
- Sobald der Kopplungsvorgang erfolgreich beendet ist, wird auf dem Display eine Bildschirmseite angezeigt. Wird die Frage mit "Ja" beantwortet, wird der **Bluetooth**®-Audioträger als Favorit registriert (der Datenträger hat vor anderen, nachträglich registrierten Datenträgern Vorrang). Wird "Nein" gewählt, hängt die Vorrangigkeit vom Zeitpunkt der Verbindungsherstellung ab. Das Audiogerät, das als letztes eingebunden worden ist, hat den höchsten Vorrang.

Wenn kein Gerät gekoppelt wurde, kann der "Geräte-Manager" direkt über die "Telefon-Funktion aufgerufen werden.

ANMERKUNG Die maximale Anzahl der zu koppelnden Geräte beträgt 20. Sollte versucht werden, ein einundzwanzigstes Gerät zu koppeln, wird in einem Popup-Fenster auf die Unmöglichkeit des Vorgangs hingewiesen. Entfernen Sie ein gekoppeltes Gerät, um die Kopplung eines neuen Geräts zu ermöglichen.

### **FUNKTION "DOPPELTES** TELEFON"

Das **Uconnect™**-System ermöglicht die gleichzeitige **Bluetooth**®-Verbindung von zwei Telefonen. Nur eines der beiden angeschlossenen Geräte kann Multimedia-Inhalte über **Bluetooth**® wiedergeben.

Um die Funktion zu aktivieren, wählen Sie "Zwei aktive Telefone" auf der Bildschirmseite "Geräte-Manager".

ACHTUNG Bei Verwendung des Telefons im CarPlay- oder Android Auto-Modus ist die Funktion "doppeltes Telefon" nicht verfügbar.

ANMERKUNG Wird der Gerätename über die **Bluetooth**®-Einstellungen des Telefons (wo vorgesehen) geändert und das Telefon anschließend per USB nach vorheriger **Bluetooth**®-Verbindung angeschlossen, kann es vorkommen, dass das Radio den abgespielten Titel ändert. Nach der Aktualisierung der Telefon Software raten wir, zum Sicherstellen des korrekten Betriebs, das Telefon aus der Liste der im Radio angemeldeten Geräte zu löschen, sowie aus der **Bluetooth**®-Geräteliste am Telefon die vorherige Zuordnung löschen und eine neue Registrierung vornehmen.

HINWEIS Geht die Verbindung zwischen **Bluetooth**®-Mobiltelefon und System verloren, schlagen Sie in der Bedienungsanleitung des Mobiltelefons nach.

### **MODUS ..NICHT STÖREN"**

Um den Modus "Bitte nicht stören" auf einem angeschlossenen Telefon zu aktivieren, um eingehende Anrufe und Nachrichten auszuschließen, wählen Sie die Funktion "Nicht stören" auf der Bildschirmseite "Geräte-Manager".

### Apple CarPlay UND Android Auto

(wo vorhanden)

Apple CarPlay und Android Auto sind Apps, die eine sichere und intuitive Verwendung des eigenen Smartphones im Fahrzeug ermöglichen. Für die Aktivierung muss ein kompatibles Smartphone mit dem USB-Anschluss des Fahrzeugs oder im Wireless-Modus verbunden werden: Die Inhalte des Smartphones werden automatisch am Display des **Uconnect™**- Systems angezeigt.

Zum Feststellen der Kompatibilität des eigenen Smartphones empfehlen wir, die Angaben auf folgenden Seiten zu beachten:

https://www.android.com/intl/it\_it/auto/ und http://www.apple.com/it/ios/carplay/.

Wenn das Smartphone richtig über den USB-Anschluss mit dem Fahrzeug oder im Wireless-Modus verbunden wurde, wird im Hauptmenü anstelle der Schaltfläche <sup>o</sup> das Symbol der App Apple CarPlay oder Android Auto dargestellt.

ANMERKUNG Das im Display des **Uconnect™**-Systems angezeigte Datum und die Uhrzeit müssen immer mit dem tatsächlichen Datum und der Uhrzeit übereinstimmen, auch nach einer Batterietrennung. Die Einstellung über das Menü "Einstellungen" des **Uconnect™**- Systems vornehmen. Abweichungen zwischen dem Datum und der Uhrzeit auf dem Display und der tatsächlichen Uhrzeit können zu einer Fehlfunktion von Apple CarPlay/Android Auto führen.

## **35**Uconnect **Jconnect**

™

### **Konfiguration der Apple CarPlay-App**

Apple CarPlay ist mit dem iPhone 5 und neueren Modellen von Apple mit mobilem Betriebssystem iOS 7.1 oder höher kompatibel.

Vor der Verwendung von Apple CarPlay muss Siri am iPhone im Menü "Einstellungen" > "Allgemein" > "Siri" aktiviert werden.

### **Konfiguration der App Android Auto**

Vor der Verwendung muss die App Android Auto aus dem Google Play Store auf dem Smartphone heruntergeladen werden.

Die App ist mit Android 5.0 (Lollipop) oder höher kompatibel. Ab Android Version 10 und höher ist die Android Auto-App in das Betriebssystem Ihres Smartphones integriert und erfordert keinen Download.

Bei der ersten Verbindung muss der am Smartphone angezeigte Konfigurationsvorgang durchgeführt werden. Dieser Vorgang kann nur durchgeführt werden, wenn das Fahrzeug still steht.

Sobald eine USB-Verbindung hergestellt wurde, stellt die Android Auto-App parallel dazu eine **Bluetooth**®-Verbindung her.

### **Wireless-Modus**

Sie können Apple CarPlay und Android Auto im Wireless-Modus verwenden, ohne dass Sie Ihr Smartphone an den USB-Anschluss anschließen müssen.

Um diesen Modus zu konfigurieren, befolgen Sie das Verfahren zur Kopplung eines **Bluetooth**®-Geräts. Wenn der Vorgang erfolgreich abgeschlossen wurde und das angeschlossene Gerät den Wireless-Modus unterstützt, bestätigen Sie den Start des Wireless-Modus anhand der entsprechenden Meldung auf dem Smartphone-Display und dem **Uconnect™**-Display. Bei nachfolgenden Verbindungen ist der Wireless-Modus automatisch verfügbar.

Wenn Sie Ihre **Bluetooth**®-Koppelung abbrechen, müssen Sie den Kopplungsvorgang über das Menü "Geräte-Manager" wiederholen.

### **Interaktion**

Nach dem Konfigurationsvorgang wird die App im **Uconnect™**-System beim Anschließen des eigenen Smartphones am USB-Port des Fahrzeugs automatisch gestartet.

- **T** Apple CarPlay: um mit Apple CarPlay zu interagieren, drücken Sie die Lenkradtaste (5<sup>'</sup> (langer Druck) oder die Schaltfläche "Home" auf dem Display in Apple CarPlay.
- Android Auto: um mit Android Auto zu interagieren, drücken Sie die Lenkradtaste (65 (langer Druck) oder die Schaltfläche "Mikrofon" auf dem Display in Android Auto (falls vorhanden).

### **Navigation**

Wenn der Navigationsmodus ("Nav") des Systems aktiv ist und während einer laufenden Navigation ein Gerät an das Fahrzeug angeschlossen wird, wird der Navigationsmodus des Systems unterbrochen, um die Navigationssitzung des Geräts fortzusetzen.

Die Wahl kann jederzeit geändert werden, indem das gewünschte Navigationssystem aufgerufen und von diesem aus ein neuer Zielort eingegeben wird.

### **Beenden der Apps Android Auto und Apple CarPlay**

Um eine Apple CarPlay- oder Android Auto-Sitzung zu beenden, muss das Smartphone physisch von dem USB-Anschluss des Fahrzeugs getrennt werden, oder über das "Geräte-Manager"-Menü.

### FAHRZEUGMODUS

Durch Drücken der Taste "Fahrzeug" gelangt man zu folgenden Seiten:

- □ Seite Hybrid "E-Hybrid" (bei Plug-In Hybrid-Versionen)
- □ ..Steuerungen"
- **D** ..Systemeinst."

### **NAVIGATION**

 $32$ 

Die Taste "Nav" betätigen, um am Display die die Navigationskarte anzuzeigen.

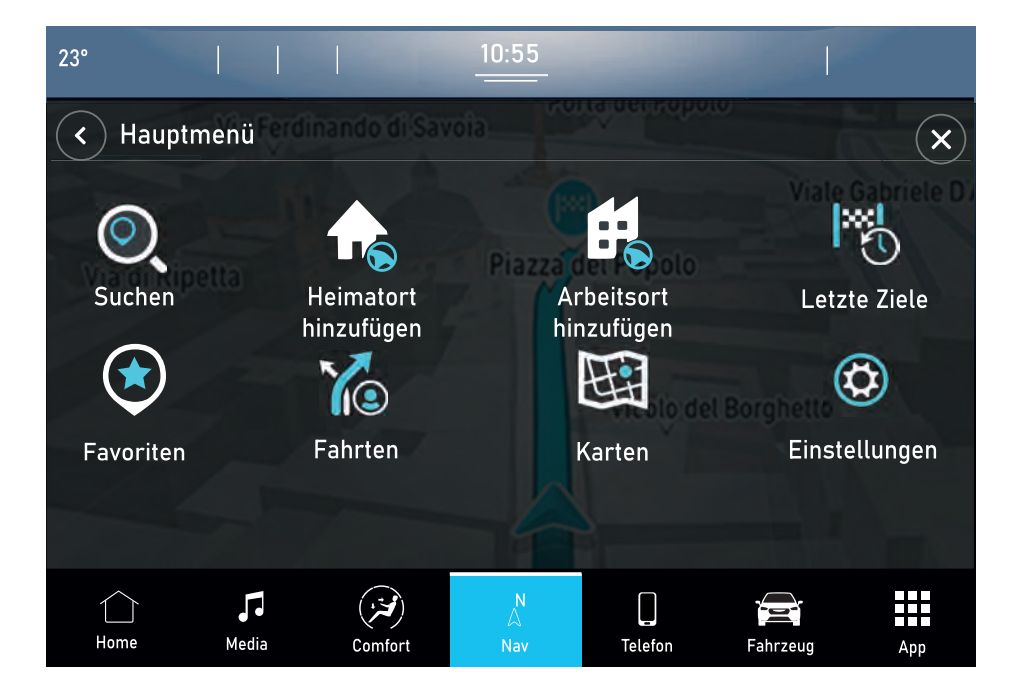

5520782D

### NAVIGATION

Sie können die Kartenansicht auf die gleiche Weise nutzen wie eine herkömmliche Papierlandkarte. Sie können den angezeigten Kartenabschnitt mithilfe von Gesten verschieben und die Ansicht über die Zoomtasten vergrößern bzw. verkleinern.

Sie können Ihr Ziel finden, indem Sie es auf der Karte auswählen, ein gespeichertes Ziel (z.B. "Zuhause" oder "Arbeit") wählen oder über die Schaltfläche "Suchen" im Hauptmenü nach einer Adresse suchen.

Nach der Auswahl des Ziels wird eine Route geplant und auf dem Bildschirm "Kartenansicht" angezeigt. Auf der rechten Seite der Anzeige befindet sich die Routenleiste, die einen zusätzlichen Hinweis auf Ereignisse entlang der Route gibt, z.B. Unfälle und Radarfallen. Die Ankunftszeit und die verbleibende Entfernung sind ebenfalls verfügbar.

In der "Routenansicht" können Sie sich die Route über ein 3D-Bild anzeigen lassen.

ANMERKUNG Die Lautstärkeregelung des Navigationssystems kann während der Navigation, bei Sprachansagen des Systems oder über die Funktion "Lautstärkenregelung" im Menü "Audioeinstellungen" eingestellt werden. ANMERKUNG In einigen Ländern ist die Verwendung der Tastatur nur bei stehendem Fahrzeug erlaubt. Wenn die Texteingabe bei fahrendem Fahrzeug versucht wird (z.B. eine Adresse) oder die Fahrt fortgesetzt wird, ohne die Eingabe abgeschlossen zu haben, erscheint eine Warnmeldung und der Vorgang wird beendet. Wir empfehlen daher die Verwendung von Sprachbefehlen während der Fahrt.

### **Navigations-Hauptmenü**

Wählen Sie in der "Kartenansicht" oder "Routenansicht" die Taste en des Hauptmenüs, um das "Hauptmenü" zu öffnen.

Folgende Tasten sind im Hauptmenü verfügbar:

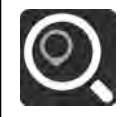

"Suchen": Wählen Sie diese Schaltfläche, um nach einer Adresse, einer Position oder einem Sonderziel zu suchen und dann eine Route zu diesem Ort zu planen.

"Nach Hause": Wählen Sie diese Schaltfläche, um zur gespeicherten "Heimatadresse" zu navigieren. Wenn diese Schaltfläche als "Heimatadresse hinzufügen" angezeigt wird, wählen Sie diese Schaltfläche, um die Position der Heimatadresse einzugeben.

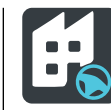

"Zur Arbeitsadresse". Wählen Sie diese Schaltfläche, um zur gespeicherten "Arbeitsadresse" zu navigieren. Wenn diese Schaltfläche als "Arbeitsadresse hinzufügen" angezeigt wird, wählen Sie diese Schaltfläche, um die Position der Arbeitsadresse einzugeben.

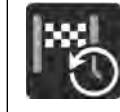

"Letzte": Wählen Sie diese Schaltfläche, um die Liste der letzten Ziele zu öffnen. Wählen Sie ein letztes Ziel aus, um eine Route zu diesem Ziel zu planen.

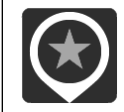

"Favoriten": Wählen Sie diese Schaltfläche, um Ihre gespeicherten bevorzugte Ziele anzuzeigen.

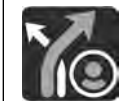

"Fahrten": Wählen Sie diese Schaltfläche, um die gespeicherte Fahrten anzuzeigen.

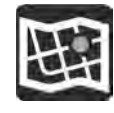

"Karten": Wählen Sie diese Schaltfläche, um die Liste der installierten Karten anzuzeigen. Die Karten werden automatisch aktualisiert.

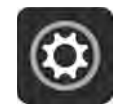

"Einstellungen": Wählen Sie diese Taste, um das Menü "Einstellungen" zu öffnen. Im Menü "Einstellungen" können die auf dem Navigationsdisplay angezeigten Elemente geändert werden.

### **Systemtasten**

Die folgenden Tasten sind auf den verschiedenen Bildschirmanzeigen des Navigationssystems verfügbar:

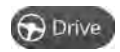

Nach der Auswahl eines Ziels, dem Anklicken eines Punktes auf der Karte oder der Verwendung der Suchfunktion wählen Sie diese Taste. Das Navigationssystem findet die beste Route und, falls verfügbar, zwei Alternativrouten. Sie können eine Alternative wählen, um z.B. Mautgebühren oder starken Verkehr zu vermeiden.

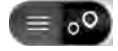

Mithilfe dieser Schaltfläche können Sie entscheiden, ob die Ergebnisse auf der Karte oder in einer Liste angezeigt werden sollen.

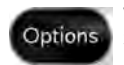

Verwenden Sie diese Schaltfläche, um das Menü "Routenoptionen" aufzurufen. Bei einer aktiven Route können Sie die Route von dieser Anzeige aus ändern.

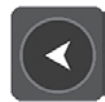

Wählen Sie diese Taste, um zum vorherigen Bildschirm zurückzukehren.

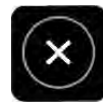

Wählen Sie diese Schaltfläche, um zur "Kartenansicht" zurückzukehren.

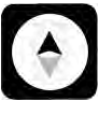

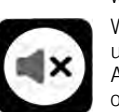

Wählen Sie diese Schaltfläche, um zwischen Richtung "3D oben", Richtung "2D oben" und "2D. Nord" oben zu wechseln.

Wählen Sie diese Schaltfläche, um zwischen Audio-Anweisungen, nur Warnung oder kein Ton zu wählen.

### **Karten-Aktualisierung**

Das Navigationssystem erfordert, um optimale Leistungen zu garantieren, eine regelmäßige Aktualisierung. Darum bietet der Mopar Map Care-Service alle drei Monate eine neue Aktualisierung der Karten.

Die Aktualisierungen können von der Internetseite maps.mopar. eu heruntergeladen und direkt im Uconnect™-System des Fahrzeugs installiert werden. Alle Aktualisierungen sind für 3 Jahre, ab Garantiebeginn des Fahrzeugs, kostenlos.

Die Aktualisierung des Navigationssystems kann auch beim Jeep-Servicenetz durchgeführt werden.

ANMERKUNG Der Händler kann die entsprechenden Kosten für die Installation der Aktualisierung in Rechnung stellen.

### **Sprachbefehle**

ANMERKUNG Die Spracheingabe von Adressen wird nur in dem Land unterstützt, in dem Sie sich befinden, und unter der Voraussetzung, dass die Systemsprache der Landessprache entspricht. Wenn sich das Fahrzeug zum Beispiel in Italien befindet, können Sie italienische Adressen nur per Sprache eingeben, sofern Sie die Systemsprache auf "Italienisch" eingestellt haben.

Folgende Spracheingaben können nach Druck der Lenkradtaste « erteilt werden:

- Den <POI> (Point of Interest) in der Nähe/auf der Route suchen
- Fahren wir <nach Hause>/<zur Arbeit>
- Fahre zu <Adresse>
- Fahre zum Zentrum von <Stadtname>
- Fahre zu <Adresse>/<POI>/ <Straßenkreuzung>
- **Fahre zur Heimatadresse**
- **n** Am Haus vorbei
- Route löschen
- **Letzte Ziele**
- Fahre über eines der letzten Ziele
- **n** 2D-Ansicht
- 3D-Ansicht

### **Lautstärkeregelung**

Die Lautstärke des Navigationssystems kann nur eingestellt werden, wenn das Navigationssystem Sprachbefehle liefert.

### SEITE HYBRID

(wo vorhanden)

Vorgehensweise:

- die Schaltfläche "Fahrzeug" und anschließend "F-Hybrid" wählen:
- **D** wenn das Ladekabel mit dem Fahrzeug verbunden ist, die Funktion "PHEV starten" wählen
- die Liste der verfügbaren Bildschirme wird angezeigt:
	- "Leistungsfluss"
	- "Fahrhistorie"
	- "Programme"
	- "E-Save";
	- "Ladeeinstellung"

### **Leistungsfluss**

Durch die Funktion "Leistungsfluss" Abb. 33 ist es möglich, auf dem Display die Informationen bezüglich der Verteilung der von den Systemen aufgenommenen/abgegebenen Leistung zu sehen:

- $\Box$  ... Motor" (Leistung, ausgedrückt in kW, die der Verbrennungsmotor erzeugt). Je nach den Betriebsbedingungen des Fahrzeugs wird diese Leistung für die Fortbewegung des Fahrzeugs, die Beheizung des Fahrgastraums, die Versorgung der elektrischen Verbraucher und zum Laden der Hochspannungsbatterie verwendet. Der Betrieb des Verbrennungsmotors wird überwacht, um den Kraftstoffverbrauch zu minimieren.
- $\Box$  "Batterie" (Wert der momentanen Leistung, ausgedrückt in kW, die die Hochspannungsbatterie liefert/ absorbiert. Diese Leistung versorgt die vorderen und hinteren Elektromotoren und die Verbraucher des Fahrzeugs);
- Klima" (Leistung, ausgedrückt in kW, mit der das Steuersystem der automatischen 2-Zonen-Klimaanlage den eingestellten Innenlufttemperaturwert im Fahrgastraum aufrecht erhält).

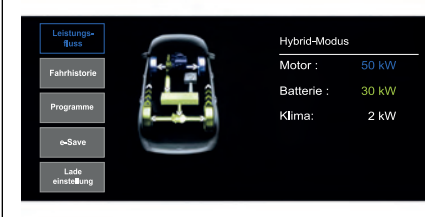

335520734D

### ANMERKUNG Während der Energierückgewinnung beim Abbremsen ("eBraking" oder "eCoasting") kann der auf dem Display des **Uconnect™**- Systems angezeigte Leistungswert der Hochspannungsbatterie negativ sein.

### ANMERKUNG Die

Leistungsflussverteilung wird auf dem Display des Systems **Uconnect™** grafisch mit Pfeilen dargestellt.

### **Fahrhistorie**

Mit der Funktion "Fahrhistorie" können Sie sich die Grafiken (bezogen auf die "Letzte Woche" und "Aktuelle Woche") mit den folgenden Informationen auf dem Display anzeigen lassen:

- $\Box$  . Fahrstrecke" (Werte in km oder mi). Abb. 34;
- $\Box$  . Regeneration" (Energiewert in kWh). Abb. 35.

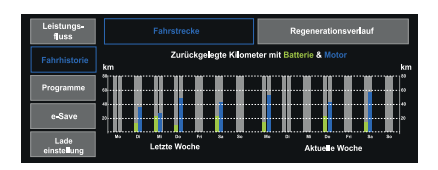

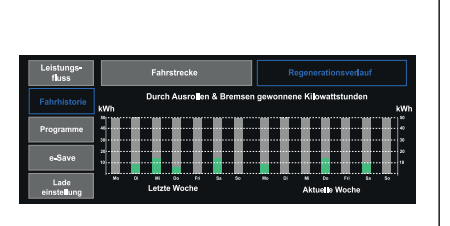

355520736D

### *Fahrstrecke*

Die auf dem Display angezeigten grafischen Balken (bezogen auf "Vorige Woche" und "Aktuelle Woche") zeigen die an einem Tag im Elektromodus ("ELECTRIC") oder im Hybridmodus ("HYBRID") zurückgelegte Strecke (ausgedrückt in km oder mi) an.

Die **grünen** Balken beziehen sich auf den Betrieb mit Elektromotor. Die **blauen** Balken beziehen sich auf den Betrieb mit Verbrennungsmotor.

### *Regeneration*

Die grafischen Balken auf dem Display zeigen den Wert der aus der Hochspannungsbatterie zurückgewonnenen Energie (ausgedrückt in kWh) während der Energierückgewinnungsvorgänge "eCoasting" und "eBraking".

### *Programme*

Wenn das Ladekabel mit dem Fahrzeug verbunden ist. "PHEV-Funktion aktivieren" wählen.

Mit der Funktion "Programme" Abb. 36 lässt sich die Klimaautomatik und/oder das Laden der Hochspannungsbatterie programmieren. Wenn das Fahrzeug aufgeladen wird oder die Hochspannungsbatterie ausreichend geladen ist, lässt sich die Vorkonditionierung des Fahrgastraums vor der Fahrt aktivieren.

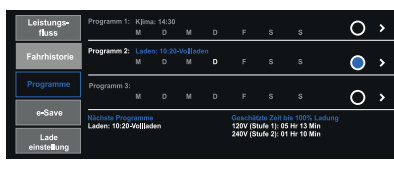

36 5520737D

Das Display zeigt ferner Informationen über die "Nächste Programme" ("Ladung" und "Klima") und die "Geschätzte Zeit für die vollständige Ladung" ("Maximale" und "Minimale" Zeit).

### *Ladeprogramm*

Mit dieser Funktion lässt sich Ladung der Hochspannungsbatterie einstellen, durch Auswahl folgender Einstellungen:

- Uhrzeit Beginn": Zeit zur Aktivierung des Ladevorgangs. Über diese Funktion können Sie das Zeitintervall wählen, in dem der Ladevorgang aktiviert werden soll.
- Uhrzeit Ende": Zeitpunkt, zu dem der Ladevorgang abgeschlossen ist.
- $\Box$  . Tage für Ladebeginn": Tag(e), an dem/denen der Ladevorgang gestartet wird.
- $\Box$  . Bis Voll": Kontinuierliches Laden bis zur Vollladung

ANMERKUNG Wenn dieser Punkt ausgewählt ist, kann der Ladevorgang nicht unterbrochen werden. Der Ladevorgang wird automatisch gestoppt, wenn 100% erreicht sind.

ANMERKUNG Wenn das Ladeprogramm nicht eingestellt wurde, reicht es aus, das Kabel an die Steckdose anzuschließen, um den Ladevorgang der Hochspannungsbatterie durchzuführen (es ist nicht notwendig, die Ladeprogrammfunktion einzustellen).

ANMERKUNG Wenn die Einstellung "Bis Voll" gewählt und das Ladekabel nach der Programmstartzeit angeschlossen wird, beginnt der Ladevorgang der Hochspannungsbatterie am nächsten Tag (zur gleichen Zeit). Wenn sofort mit dem Laden begonnen und der Ladevorgang fortgesetzt werden soll, bis die Hochspannungsbatterie vollständig geladen ist, ist die Einstellung "Jetzt laden" anzuwählen.

Für den Anschluss des Ladekabels siehe Beschreibung im Kapitel "Aufladen" im Abschnitt "Kenntnis des Fahrzeuges".

### *Klimaprogramm*

Mit dieser Funktion kann das Einschalten der automatischen Zweizonen-Klimaanlage bei abgestelltem Motor eingestellt werden, indem folgende Einstellungen gewählt werden:

- Abfahrtszeit": Zeit, zu der Sie abfahren möchten. Die Aktivierungszeit der Vorkonditionierung des Fahrzeugs wird vom Fahrzeug selbstständig verwaltet.
- $\Box$  ... Klimaprogramm für Fahrzeugvorbereitung zulassen, wenn Batterie unter 25%": Ermöglicht die Aktivierung der Klimaanlage des Fahrgastraumes, wenn der Ladezustand der Hochspannungsbatterie weniger als 25% beträgt. Die Vorkonditionierung ist auch dann aktiv, wenn das Ladekabel nicht an die Ladebuchse angeschlossen ist;.

■ "Wiederholen": Ermöglicht die Funktion für die ausgewählten Wochentage zu wiederholen (die Tage befinden sich am unteren Rand des Bildschirms).

ANMERKUNG Die von der automatischen Zweizonen-Klimaanlage eingestellte Temperatur ist diejenige, die vor dem Abschalten des Motors oder der Klimaanlage gewählt wurde.

ANMERKUNG Um den Vorgang "Klimaprogramm" zu beenden, starten Sie entweder den Motor oder drücken Sie die OFF-Taste auf dem Display der Klimaautomatik.

ANMERKUNG Bevor die Komforttemperatur erreicht wird, die Türentriegelungstaste am Transponderschlüssel oder am fahrerseitigen Türgriff (bei den mit Passive-Entry-System ausgestatteten Versionen) drücken und wieder loslassen, um die Türen zu entriegeln und die Alarmanlage (falls vorhanden) zu deaktivieren. Dann, bevor die Komforttemperatur erreicht ist, die Startvorrichtung drücken und wieder loslassen.

ANMERKUNG "Klimaprogramm für Fahrzeugvorbereitung zulassen, wenn Batterie unter 25%" unterbricht die Ladefunktion der Hochspannungsbatterie vorübergehend. Dies hängt von der Leistungsaufnahme der Klimaautomatik im Vergleich zur gelieferten Leistung aus der öffentlichen Ladestation ab: Im Falle einer Redundanz wird die Klimaanlage aktiviert und der Ladevorgang durchgeführt.

™

ANMERKUNG Das Programm der automatischen 2-Zonen-Klimaanlage kann nur aktiviert werden, wenn die folgenden Bedingungen erfüllt sind:

- □ Türen korrekt geschlossen;
- **I** Motorhaube korrekt geschlossen;
- $\Box$  Heckklappe korrekt geschlossen:
- **Bremspedal nicht gedrückt;**
- Warmblinkanlagentaste nicht gedrückt;
- $\Box$  Alarm (wenn vorhanden) nicht aktiv:
- $\Box$  Batteriespannung auf einer akzeptablen Ladestufe;
- Startvorrichtung auf STOP gestellt;
- Gangwählhebel des Automatikgetriebes auf "Parken":
- **Fahrgeschwindigkeit des Fahrzeugs** unter 5 km/h.

### **ANMERKUNGEN**

Wenn ein Problem mit dem Elektromotor auftritt, wird das Programm der automatischen 2-Zonen-Klimaanlage in etwa 3 Sekunden deaktiviert.

Aus Sicherheitsgründen ist der Scheibenwischerbetrieb bei aktivem Programm der automatischen 2-Zonen-Klimaanlage deaktiviert.

### *E-Save*

Die F-Save"-Funktion Abb. 37 ermöglicht es, den Ladezustand der Hochspannungsbatterie zu sichern oder den Verbrennungsmotor zum Aufladen der Hochspannungsbatterie zu nutzen.

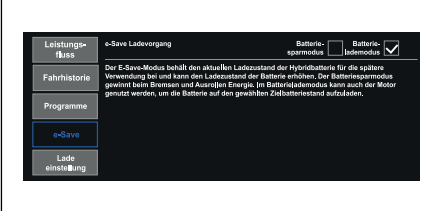

375520738D

### **Ladeeinstellung**

Mit der Funktion "Ladeeinstellung" können Sie die Leistungsstufe / den Stromverbrauch während des Aufladens einstellen. Die angezeigte Stufe auf dem Display, die von einer Mindeststufe ("Stufe 1") bis zu einem Höchststufe ("Stufe 5") reicht, auswählen.

Der Ladezustand der Hochspannungsbatterie (ausgedrückt in Prozent) wird auf dem Display grafisch angezeigt Abb. 38.

Auf dem Display werden folgende Informationen angezeigt:

- □ "Batteriestand": Der auf dem Display angezeigte Balken zeigt den Ladezustand der Hochspannungsbatterie in Prozent an.
- Geschätzte Zeit bis 100%": entspricht der Zeit, die benötigt wird, um die Hochspannungsbatterie vollständig aufzuladen.

Treten während des Ladevorgangs Probleme auf, erscheint eine entsprechende Meldung auf dem Display, die dem Fahrer vorschlägt, eine niedrigere Stufe zu wählen (die Wahl einer niedrigeren Stufe erfordert eine längere Ladezeit).

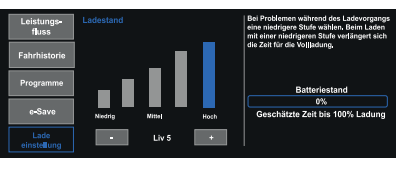

385520739D

ANMERKUNG Um eine Schätzung der für die vollständige Aufladung (100%) benötigten Zeit zu erhalten, siehe Anzeige auf dem Display, die in Echtzeit aktualisiert wird.

### **STEUERUNGEN**

Folgenden Einstellungen können über das Menü "Steuerungen" vorgenommen werden (für Versionen/Märkte wo vorgesehen):

- "Bildschirmeinstellungen OFF"
- $\Box$  "Elektrochrom-Innenspiegel" (wo vorhanden)
- $\Box$  Rückfahrkamera" (wo vorhanden)
- $\Box$  "Surround-Kamera" (wo vorhanden)

### SYSTEMEINSTELLUNGEN

Das Menü "Systemeinst." ist verfügbar. wenn sich die Startvorrichtung in der Position START befindet.

Sie können auf die Einstellungen auf zwei Arten zugreifen: durch Drücken der Schaltfläche "Einstellungen" in der Statusleiste oder von der Hauptseite der Funktion, die Sie gerade betrachten, unten rechts.

ANMERKUNG Die Anzeige der Menü-Optionen variiert je nach Version.

Das Menü ist indikativ und besteht aus folgenden Optionen:

- **D** Mein Profil
- **D** Sprache
- $\n **D**$  Display
- **D** Audio
- Maßeinheiten
- **n** Sicherheit und Fahrassistenz
- **n** Uhrzeit & Datum
- Telefon/**Bluetooth**®
- $\Box$  Kamera
- $\Box$  Licht
- $\Box$  Bremsen
- **Türen und Verriegelung**
- Optionen Motorabschaltung
- Radioeinstellung
- $\Box$  Instandsetzung
- Benachrichtigungen
- Geolokalisierung
- Aktualisierung der Software
- **O** Systeminformationen

### APP

Durch Drücken der Schaltfläche "App" werden die folgenden Untermenüs auf dem Display angezeigt:

- $\Box$   $F$ avoriten"
- $\Box$  . Letzte"
- □ .Kategorien"
- $\Box$  ... Alle".

Um eine App zu den Favoriten hinzuzufügen oder zu entfernen, wählen Sie das Symbol  $\leftrightarrow$  aus, das in der Liste auf den Seiten "Letzte", "Kategorien" oder "Alle" angezeigt wird, oder heben Sie die Auswahl auf. Eine Popup-Meldung zeigt dem Benutzer an, ob die App in den Favoriten gespeichert werden kann oder nicht.

### FAVORITEN HINZUFÜGEN

Das Untermenü "Favoriten" enthält (je nach Version/Markt, falls zutreffend) die Seite "Elektrische Funktionen" und "Leistung".

Die Seite "Favoriten" kann maximal 6 Favoritenseiten enthalten. Wenn Sie versuchen, eine zusätzliche Seite hinzuzufügen, wird eine Meldung angezeigt, dass Sie die maximal zulässige Seitenzahl erreicht haben.

Sie können den Vorgang abbrechen, indem Sie "Abbrechen" oder "X" anwählen.

### LETZTE

Das Untermenü "Letzte" enthält die zuletzt verwendeten oder heruntergeladenen Apps. Apps werden in chronologischer Reihenfolge angezeigt.

### ANDERE KATEGORIEN

Das Untermenü "Andere Kategorien" enthält die Liste der in den verschiedenen Anwendungen gefilterten Kategorien. Sie werden in der folgenden Reihenfolge angezeigt:

**n** Medien

- Comfort
- $\Box$  Telefon
- **D** Fahrzeug
- **n** System
- **n** Sonstiges

Die Applikationen der einzelnen Kategorien werden in alphabetischer Reihenfolge angezeigt.

### ALLE

Die Kategorie "Alle" enthält alle Anwendungen und erlaubt dem Fahrer, diese in alphabetischer Reihenfolge von A bis Z oder Z bis A zu suchen.

### WIDGET

Auf der Hauptseite können Sie Übersichtsseiten der Funktionen des **Uconnect™-Systems ("Widgets") aus** einer Liste verfügbarer Widgets einsehen.

Um ein Widget hinzuzufügen, drücken Sie die Taste  $\oslash$  auf dem Display und wählen Sie das gewünschte Widget aus der Liste aus.

Einige Widgets können auch durch Drücken der Taste  $\oslash$  neben dem Titel angepasst werden. Dadurch wird die Personalisierungsseite angezeigt.

Die Anzahl der Widgets, die pro Seite installiert werden können, hängt von ihrer Größe ab. Sie können mehrere Seiten (bis maximal 5 insgesamt) hinzufügen, indem Sie die ..+"-Taste auf dem Display drücken. Um zwischen den Seiten zu wechseln, berühren Sie die Seite einfach kurz und schieben Sie Ihren Finger nach rechts oder links.

Seiten können mit der Funktion "Seite löschen" gelöscht oder mit der Funktion "Seiten neu anordnen" neu geordnet werden.

ANMERKUNG Die Personalisierung ist nur aktiv, wenn das Fahrzeug steht. Wenn der Personalisierung bei fahrendem Fahrzeug versucht oder die Fahrt fortgesetzt wird, ohne die Eingabe abgeschlossen zu haben, erscheint eine Warnmeldung auf dem Display des **Uconnect™**-Systems und der Vorgang wird beendet

### VERSCHIEBEN DER WIDGETS

Wählen Sie das gewünschte Widget und anschließend:

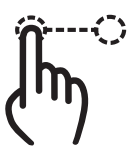

**Verschieben des Widgets**: Tippen Sie einige Sekunden lang auf das gewünschte Widget und verschieben Sie es nach links oder rechts auf dem Display.

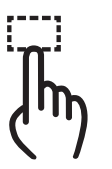

**Größenänderung des Widgets**: tippen Sie auf das Symbol für die Größenänderung des Widgets, dessen Größe Sie ändern möchten.

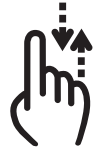

**Inhalt des Widgets anzeigen**: wählen Sie das gewünschte Widget und lassen Sie dessen Inhalt dann in vertikaler Richtung durchlaufen. Während der Sortierung der Widgets (Widget-Anzeige im Miniaturformat) kann kein Inhalt visualisiert werden.

# **47**Uconnect™ Jconnect

### SHORTCUTS WIDGET

Shortcuts (die nur bei stehendem Fahrzeug hinzugefügt werden können) ermöglichen einen "Schnellzugriff" auf die im System vorhandenen Inhalte und können wie folgt lauten (für Versionen/ Märkte, sofern vorhanden):

- "Anrufen"
- "Benutzerdefinierte Einstellungen"
- $\Box$  . Medien"
	- Radio FM"
	- "Radio AM"
	- "Radio DAB"
	- .Bluetooth"
	- $\bullet$  .USB  $1$ "
- $\Box$  . Sitze"
- $\Box$  ...App"
	- "Audioeinst."
	- "Comfort" (wo vorhanden)
	- "Steuerungen"
	- "Medien"
	- "Bildschirm off"
	- "Einstellungen"
	- "Trip"
	- "Radio AM"
	- "Radio FM"
	- "Radio DAB"
	- "USB 1"
	- .Bluetooth"
	- "Geräteverwaltung"
- "Fahrerprofile"
- "Benachrichtigungen"
- "Dienste aktivieren"
- "Assist"
- "Eco Score"
- "Warnungen"
- "HELP"
- "WLAN-Hotspot"

### DURCHSUCHEN / AUSWAHL EINER LISTE

Das Blättern zwischen den Listen und die entsprechende Auswahl erfolgt durch Bewegen des Fingers auf dem Display.

Halten Sie den Finger gedrückt und wischen Sie nach oben, um Elemente am unteren Ende der Liste anzuzeigen, oder wischen Sie nach unten, um Elemente am oberen Ende der Liste anzuzeigen.

Machen Sie eine Bewegung nach rechts, um die Listen auf der linken Seite anzuzeigen.

Machen Sie eine Bewegung nach links, um die auf der rechten Seite zu sehen.

Der gleiche Vorgang kann auch ausgeführt werden, um zwischen Seiten zu wechseln.

Wenn Sie mit dem Finger auf die gewünschte Auswahl drücken, wird diese vom System übernommen.

### PROFILE

### (wo vorhanden)

Wenn Sie den Modus "Profile" aufrufen. können Sie einen Avatar erstellen und Ihre eigenen Personalisierungen eingeben.

Wenn Sie "Alle Profile" (1) Abb. 39 wählen, wird das bestehende Profil angezeigt.

Profilanpassungen können nicht nur über "Profil bearbeiten", sondern auch über die Funktion "Persönliche Daten löschen" im Menü "Einstellungen" gelöscht werden.

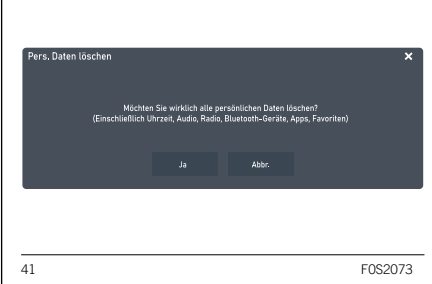

Sie können das Profil vorübergehend ausschließen und den "Parken"-Modus aufrufen, indem Sie das entsprechende Symbol drücken. Der Modus bietet ein temporäres Zurücksetzen auf die Werkseinstellungen, damit Sie ohne Personalisierungen fahren können.

### VERBUNDENE DIENSTE - Uconnect-SERVICES

(für Versionen/Märkte, wo vorhanden)

### $\triangle$  3)

Die vernetzten Uconnect Dienste erweitern das Fahrerlebnis um neue Möglichkeiten, indem sie das Fahrzeug mit dem Internet verbinden.

Die Dienste (falls vorhanden) ermöglichen es Ihnen, im Bedarfs- und Notfall rechtzeitig Hilfe zu erhalten, Informationen über den Zustand des Fahrzeugs, seinen Standort zu erhalten, es aus der Ferne zu steuern und das Navigationserlebnis (wo vorhanden) durch Echtzeit-Updates zu verbessern.

Sie können auf die Uconnect Services über die spezielle App My Uconnect für Smartphones, Smartwatches, ein Webportal oder das **Uconnect™**-System Ihres Autos zugreifen.

Die Verfügbarkeit der Dienste hängt vom Abschluss eines Uconnect Services-Vertrages ab.

Weitere Informationen zu den Uconnect-Diensten – Anwendbarkeit, Verfügbarkeit, Kompatibilität, Pakete und Spezifikationen - finden Sie auf der offiziellen Jeep-Website.

Profil bearbeiten Alle profile  $\overline{2}$  $\circledcirc$ Driver 1 39<sup>5520783D</sup>

Wenn Sie "Profil bearbeiten" (2) Abb. 39 wählen, können Sie die Einfügung oder Änderung der Personalisierung des Profils vornehmen Abb. 40.

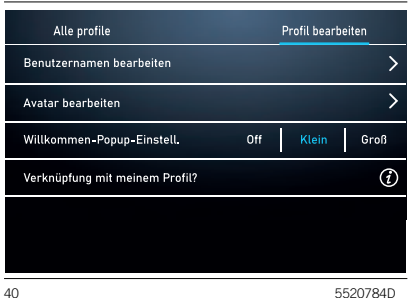

### ALLGEMEINE RECHTSHINWEISE

### **Personenbezogene Daten und Anpassung**

- □ FCA sammelt, verarbeitet und nutzt personenbezogene Daten des Fahrzeugs gemäß den gesetzlichen Bestimmungen. Außerdem finden Sie weitere Informationen in den Allgemeinen Geschäftsbedingungen und den Datenschutzrichtlinien auf der offiziellen Jeep-Website.
- Der Kunde ist allein verantwortlich für die Nutzung der Dienste im Fahrzeug, auch wenn andere sie nutzen, und verpflichtet sich, alle Nutzer und Insassen des Fahrzeugs über die Dienste und Systemfunktionen und -grenzen zu informieren.
- **Wenn der HELP- und ASSIST-Ruf aktiviert sind, werden die Anrufe automatisch an eine privates Callcenter weitergeleitet. Es wird daher festgelegt, dass, wenn sich der Text auf den HELP- und ASSIST-Ruf bezieht, dieser als von einem privaten Dienst verwaltet anzusehen ist.**

### **Funktionsvoraussetzungen für den Betrieb**

- Um einige der Uconnect-Dienste nutzen zu können, müssen Sie sich auf dem Portal http://myuconnect. Jeep.com/, das über die offizielle Jeep-Website zugänglich ist, registrieren und sich dort und auf den eigenen Geräten anmelden.
- $\Box$  Uconnect Dienste sind nicht in allen Ländern verfügbar und unterliegt je nach Typ des **Uconnect™**- Systems, des Standorts und der Dauer der Dienste bestimmten Einschränkungen.
- Die Funktionsweise der Uconnect-Dienste, einschließlich des HELP- und ASSIST-Rufs, unterliegt vollständig der Abdeckung des Mobilfunknetzes und der GPS-Geolokalisierung, ohne die eine korrekte Erbringung der Dienste nicht gewährleistet ist. Eine solche Abdeckung kann an Orten wie Tunneln, Garagen, Parkhäusern und in den Bergen nicht garantiert werden.
- □ Im Falle einer Überlastung des Mobilfunknetzes oder Problemen mit der Stromversorgung des Fahrzeugs (z. B. schwache Batterie) sind die Dienste möglicherweise nicht verfügbar.
- Bei der Nutzung der Dienste verpflichtet sich der Kunde, sein Passwort für den streng persönlichen Gebrauch geheim zu halten und nicht an Dritte weiterzugeben.

### DIENSTE

ANMERKUNG Das im Display des **Uconnect™**-Systems angezeigte Datum und die Uhrzeit müssen immer mit dem tatsächlichen Datum und der Uhrzeit übereinstimmen, auch nach einer Batterietrennung. Die Einstellung über das Menü "Finstellungen" des **Uconnect™**-Systems vornehmen. Abweichungen zwischen dem Datum und der Uhrzeit auf dem Display und der tatsächlichen Uhrzeit können zu Fehlfunktionen in den Uconnect Services führen.

HINWEIS Einige der unten aufgeführten Leistungen sind möglicherweise nicht verfügbar, wenn das Fahrzeug länger als 20 Tage mit ausgeschaltetem Motor abgestellt wird. Einfach den Motor starten, um diese Dienste wieder zu aktivieren.

Abhängig von der Ausstattung des Fahrzeugs und des Landes können verschiedene Dienste für unterschiedliche Zeiträume verfügbar sein. Weitere Informationen zu Ihrem Fahrzeug finden Sie auf Ihrer persönlichen Seite der offiziellen Jeep-Website.

Einige der dem Kunden zur Verfügung gestellten Pakete sind:

- **My Assistant:** Kundenservice und Sicherheitshinweise, einschließlich:
	- "HELP- und ASSIST-Ruf" (siehe Beschreibung im Kapitel "Im Notfall" der Betriebsanleitung).

™

- "Fahrzeugzustandsbericht" (Vehicle Health Report): Informationen über den Zustand des Fahrzeugs, Meldung potenzieller Wartungsnotwendigkeiten an den Kunden über regelmäßige E-Mails. Dieser Service wird unter der Voraussetzung angeboten, dass der Kunde dem FCA-Netzwerk zuvor eine gültige E-Mail-Adresse zur Verfügung gestellt hat.
- "In-Vehicle Notifications (Basic)": Möglichkeit auf dem Display des **Uconnect™**-Systems Nachrichten und/oder Benachrichtigungen zu Rückrufaktionen oder anderen wichtigen Meldungen zu erhalten. Der Kunde kann sich an den FCA-Kundendienst wenden, um weitere Informationen über die erhaltenen Nachrichten zu erhalten.
- **My eCharge:** ist ein Dienst, der es Ihnen ermöglicht, zum Ausladen öffentliche Ladestationen zu finden, zu nutzen und zu bezahlen und die Aufladehistorie zu verfolgen. Der Dienst ermöglicht ferner, Aufladungen mit Ihrer privaten Wallbox direkt von Ihrem Smartphone aus zu verwalten.

### **My Car**:

Fahrzeugstatusüberwachungsdienst. Benachrichtigung auf dem **Uconnect™** bei etwaigen Funktionsstörungen des Fahrzeugs.

- **My Remote**: Ermöglicht die Verwaltung von Fernbedienungsvorgängen (Einschalten des Lichts, Ver-/ Entriegelung der Türen, Fahrzeugortung usw.) über die Mobil-App My Uconnect und kompatible Sprachassistenten. Außerdem lassen sich Fahrwarnungen mit Benachrichtigungen einstellen, z. B. wenn ein eingestellter Bereich oder Zeitspanne überschritten werden. Nur für die Plug-in Hybrid-Versionen ist es außerdem möglich, die "E-Control"-Dienste zu nutzen, mit denen Sie alle Funktionen zum Laden der Hochspannungsbatterie wie bspw. Ladeaktivierung, Ladeprogrammierung und Ladezustandsüberwachung aus der Ferne verwalten können. Wenn Sie eine Sitzung zum Aufladen der Hochspannungsbatterie planen, indem Sie auf das Display des im Fahrzeug vorhandenen **Uconnect™**- Systems einwirken, und wenn Sie über Instrumente/Säulen aufladen, die wiederum mit Planungslösungen geliefert werden, stellen Sie sicher, dass die Zeitpläne mit denen des Fahrzeugs kompatibel sind. Andernfalls kann der Ladevorgang möglicherweise nicht ausgeführt werden.
- **My Navigation**: (vorbehaltlich der Verfügbarkeit je nach Version/Markt): vernetzter Navigationsdienst mit Echtzeit-Informationen zu Wetter, Verkehr und Radarkameras. Der Dienst umfasst auch die Funktion ..Send & Go", um das Ziel aus der My Uconnect App an das Navigationssystem des Fahrzeugs zu senden, und "Last Mile Navigation". um die Navigation vom Smartphone aus fortzusetzen, wenn das letzte Stück der Straße nicht mit dem Auto erreicht werden kann. Bei Plug-In Hybrid-Versionen kann außerdem die verbleibende Reichweite je nach Kraftstoff- und Batteriestand auf der Karte angezeigt und nach Ladestationen entlang der Strecke gesucht werden. Mit dem Over-The-Air-Karten-Aktualisierungsservice können die neuesten Kartenversionen genutzt werden, ohne dass manuelle Aktualisierungen erforderlich wären.

**My Wi-Fi**: Optionaler Wi-Fi-Hotspot-Service. Dieser Service bietet Internetzugang vom Fahrzeug aus für alle Geräte mit Wi-Fi-Verbindung (Smartphones, Tablets, Laptops) (unterstützte Technologien: 3G – 4G). Dadurch entsteht ein privater WLAN-Internet-Zugangspunkt an Bord des Fahrzeugs. Die Funktion, die nur mit Startvorrichtung auf ENGINE oder laufendem Motor verfügbar ist, ermöglicht die gleichzeitige Verbindung von bis zu maximal 8 Geräten, nicht aber deren direkte Kommunikation untereinander. Die Qualität des integrierten WLAN-Hotspots hängt von der Abdeckung des Netzes des Mobilfunkbetreibers ab.

Nutzer mit einem aktiven Datenvertrag mit Wi-FiHotspot Dienst können auch den Sprachassistenten im Fahrzeug nutzen im zum Beispiel: Wetter oder Nachrichten abzurufen, Musik abzuspielen, mit dem Navigationssystem zu interagieren und intelligente Geräte in der Wohnung aus der Ferne zu kontrollieren.

ANMERKUNG Der Name und das Passwort des Hotspots können nur geändert werden, wenn die Startvorrichtung auf ENGINE geschaltet ist und der Motor läuft.

Sie können Ihre Erfahrung mit Uconnect Services erweitern, indem Sie Pakete aktualisieren und/oder optionale Dienste erwerben, für die ein Abonnement erforderlich ist.

Diese können vom Kunden selbst abonniert werden, indem er auf seiner persönlichen Seite der offiziellen Jeep-Website den Katalog der für sein Auto verfügbaren Dienste aufruft.

**My Alert:** Optionaler Service mit Appund Web-Benachrichtigungen bei vermuteten Diebstahlversuchen und Hilfe bei Diebstahl.

### DEAKTIVIERUNG DES GEOLOKALISIERUNGSMODUS

(wo vorgesehen)

Wenn Sie den Geolokalisierungsmodus deaktivieren möchten, tun Sie dies einfach über das **Uconnect™**-System (für weitere Details siehe das Menü "Einstellungen" des **Uconnect™**- Systems).

Durch das Deaktivieren des Geolokalisierungsmodus sind einige der Dienste in mobilen Anwendungen und im Internet, die den Standort des Fahrzeugs verwenden, nicht verfügbar.

HINWEIS Das Symbol  $\bigcirc$ , im oberen Teil des **Uconnect™**-Displays zeigt an, dass die Geolokalisierungsfunktion aktiviert ist (ON). Wenn die Geolokalisierung aktiviert ist, wird die Fahrzeugposition verfolgt, um notwendigen die Funktionen zu ermöglichen. Wenn die Geolokalisierung deaktiviert ist, wird die Fahrzeugposition nur für Navigations-, Sicherheits-, Versicherungsund Fahrerassistenzsysteme (wo vorgesehen) verfolgt. Um diese Funktion zu deaktivieren, siehe Kapitel "Einstellungen" des **Uconnect™**-Systems.

### AKTUALISIEREN DES SYSTEMS

Connect Services und die Anwendungssoftware des **Uconnect™**- Systems werden remote aktualisiert, um dem Kunden neuere Softwareversionen zur Verfügung zu stellen, die neue Funktionen oder Verbesserungen/ Erweiterungen bereits angebotener Funktionen beinhalten.

Die oben genannten Aktualisierungen liegen im Ermessen von FCA.

Einige der System-Updates werden automatisch verwaltet, andere werden dem Kunden durch Meldungen auf dem Display des **Uconnect™**-Systems mitgeteilt, so dass der Kunde die Möglichkeit hat, selbst das Update zu bestätigen oder zu verschieben (siehe Angaben im Abschnitt "Aktualisierung des Systems").

Sollte das System nicht zur Verfügung stehen, wird der Kunde vom **Uconnect™**- System informiert.

Für weitere Informationen zu Diensten, Funktionen, Spezifikationen, Verfügbarkeit und Aktualisierungen gehen Sie bitte auf die offizielle Jeep-Website.

### DEAKTIVIERUNG DER UCONNECT-DIENSTE

Verkauft ein Kunde sein Fahrzeug, in dem Uconnect Services-Dienste aktiv sind, an Dritte, so ist er dafür verantwortlich, dass sein Dienste-Profil auf seiner persönlichen Seite der offiziellen Jeep Website gelöscht wird. Dazu ist die Kontaktaufnahme mit dem Customer Care oder einer Werkstatt des Jeep-Servicenetzes erforderlich.

Der Kunde ist ferner dafür zuständig, dass der neue Fahrzeughalter über das Vorhandensein noch nicht abgelaufener Dienste informiert wird, die mit einem neuen Uconnect Services Konto verknüpft werden können.

*ACHTUNG*

**3)** Immer die Verkehrsregeln des Landes, in dem man unterwegs ist beachten, und sich auf den Verkehr konzentrieren. Immer in aller Sicherheit fahren und die Hände nicht vom Lenkrad nehmen. Die Systemfunktionen von *Uconnect™* nur benutzen, wenn dies in aller Sicherheit erfolgen kann. Der Kunde ist für alle Risiken verantwortlich, die mit der Nutzung der Funktionen und Anwendungen des Fahrzeugs verbunden sind. Die Nichtbeachtung dieser Regeln kann zu schweren Unfällen und/oder zum Tod führen.

### AKTUALISIEREN DES **SYSTEMS**

Das **Uconnect™**-System kann per Fernzugriff mit Firmware Over The Air (FOTA) aktualisiert werden.

ANMERKUNG Die Bilder sind Beispiele. Je nach Ausführung/Markt können sie von den unten gezeigten abweichen.

ANMERKUNG Over The Air-Software-Aktualisierungen verwenden keine externen WLAN-Verbindungen, sondern nutzen die im Fahrzeug enthaltene Datenkonnektivität, ohne zusätzliche Kosten für den Kunden.

Wenn eine Software-Aktualisierung verfügbar ist, wird ein Popup-Fenster auf dem Bildschirm angezeigt, der darauf hinweist, dass eine neue Software-Version oder neue Funktionen für das **Uconnect™**-System verfügbar sind.

ANMERKUNG Die Rückfahrkamera, das **Uconnect™**-System und andere Fahrerassistenzsysteme sind während der Aktualisierung nicht verfügbar. Es wird empfohlen, die Aktualisierung bei stehendem Fahrzeug durchzuführen.

### **Sofortige Aktualisierung**

Wenn das Pop-up-Fenster auf dem Bildschirm erscheint, die Schaltfläche "Jetzt aktualisieren" Abb. 42 drücken, um die Software sofort zu aktualisieren.

™

### **Geplante Aktualisierung**

Im Falle einer vorgeschriebenen Aktualisierung die Schaltfläche "Jetzt aktualisieren" oder "Geplante Aktualisierung" Abb. 42 drücken. Mit der Option "Geplante Aktualisierung" lässt sich eine andere Aktualisierungszeit festlegen.

Um die gewünschte Zeit einzustellen die Pfeile  $\tilde{\triangle}$  auf dem Bildschirm drücken.

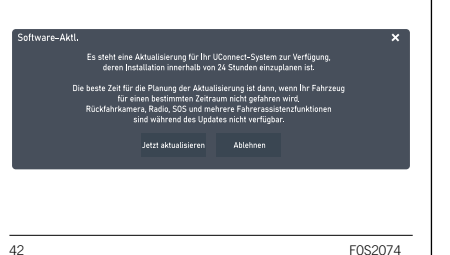

ANMERKUNG Die Option "Geplante Aktualisierung" kann für jede Aktualisierung 20 Mal verwendet werden. Nach der 20. Ablehnung wird die Aktualisierung beim ersten Start des Fahrzeugs automatisch durchgeführt. Im Falle einer vorgeschriebenen Aktualisierung lässt sich nur die Schaltfläche "OK" auf dem Pop-up drücken, um die Aktualisierung zu starten.

Während der Aktualisierung zeigt das Radio den Prozentsatz der abgeschlossenen Aktualisierung und die verbleibende Zeit bis zum Abschluss an Abb. 43.

Wenn die Aktualisierung abgeschlossen ist, wird das **Uconnect™**-System automatisch neu gestartet.

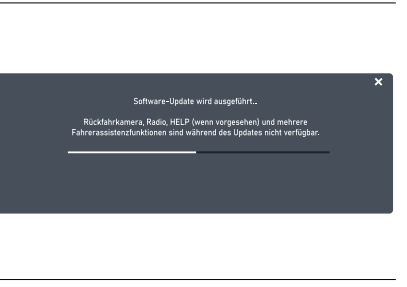

43 F0S2075

### **Aktualisierung über externes Wi-Fi**

Wenn eine Aktualisierung der Software über Wi-Fi verfügbar ist, erscheint ein Pop-up-Fenster auf dem Bildschirm, das die Aktualisierung entweder sofort oder zu einem späteren Zeitpunkt anbietet.

ANMERKUNG Die Rückfahrkamera, das **Uconnect™**-System und andere Fahrerassistenzsysteme sind während der Aktualisierung nicht verfügbar. Es wird empfohlen, die Aktualisierung bei stehendem Fahrzeug durchzuführen.

Damit das **Uconnect™**-System seine Software aktualisieren kann:

- Auf dem Bildschirm "Einstellungen" auswählen.
- □ In der Liste der Einstellungen "Wi-Fi" auswählen.
- D Den richtigen Wi-Fi-Router aus den angezeigten auswählen.

ANMERKUNG Wenn der WLAN-Router zu weit vom Fahrzeug entfernt ist, wird er nicht unter den verfügbaren Routern angezeigt.

Gegebenenfalls das Passwort für den Zugriff auf den Router eingeben und "OK" auswählen.

So wird die Aktualisierung der Software gestartet:

- $\Box$  Im Bildschirm "Wi-Fi-Einstellungen" die Option "Software-Herunterladen über Wi-Fi aktivieren" auswählen.
- □ Ist ein Software-Aktualisierung verfügbar, wird ein Popup-Fenster auf dem Bildschirm des **Uconnect™**-Systems angezeigt, um darauf hinzuweisen, dass ein neue Aktualisierung verfügbar ist. Bei der Frage, eine Verbindung mit einem Wi-Fi-Netzwerk herzustellen, "Ja" auswählen.
- Während der Aktualisierung zeigt ein zweites Popup-Fenster die geschätzte verbleibende Zeit und den prozentualen Fortschritt der Aktualisierung an. Ist die Aktualisierung abgeschlossen, "Ja" auswählen.

### **Sofortige Aktualisierung**

Wenn das Pop-up-Fenster auf dem Bildschirm erscheint, die Schaltfläche "Jetzt aktualisieren" drücken, um die Software sofort zu aktualisieren.

### **Geplante Aktualisierung**

Die Option "Geplante Aktualisierung" verwenden, um eine zeitversetzte Aktualisierung einzustellen. Um die gewünschte Zeit einzustellen die Pfeile / auf dem Bildschirm drücken.

ANMERKUNG Die Option "Geplante Aktualisierung" kann für jede Aktualisierung 20 Mal verwendet werden. Nach der 20. Ablehnung wird die Aktualisierung beim ersten Start des Fahrzeugs automatisch durchgeführt. Im Falle einer vorgeschriebenen Aktualisierung lässt sich nur die Schaltfläche "OK" auf dem Pop-up drücken, um die Aktualisierung zu starten.

Während der Aktualisierung zeigt das Radio den Prozentsatz der abgeschlossenen Aktualisierung und die verbleibende Zeit bis zum Abschluss an Abb. 43.

Wenn die Aktualisierung abgeschlossen ist, wird das **Uconnect™**-System automatisch neu gestartet.

### **Fehler bei der Aktualisierung**

Tritt während des Aktualisierungsvorgangs ein Fehler auf, wird der Vorgang abgebrochen und die folgenden Meldungen werden angezeigt:

- $\Box$  . Es ist ein Fehler aufgetreten. Das System wird auf die vorherige Softwareversion zurückgesetzt."
- $\Box$  "Aktualisierung fehlgeschlagen. Während des Aktualisierungsvorgangs ist ein Fehler aufgetreten. Bitte die Assistenz kontaktieren. Fehlercode: XXXX"

In diesem Fall bitte eine Werkstatt des Jeep-Servicenetzes aufsuchen.

### Aktualisierung der Uconnect Box

(wo vorhanden)

Das **Uconnect™**-System kann per Fernzugriff mit Firmware Over The Air (FOTA) die Uconnect Box aktualisieren.

ANMERKUNG Over The Air-Software-Aktualisierungen verwenden keine externen WLAN-Verbindungen, sondern nutzen die im Fahrzeug enthaltene Datenkonnektivität, ohne zusätzliche Kosten für den Kunden.

Wenn eine Aktualisierung der Software der Uconnect Box verfügbar ist, erscheint ein Pop-up-Fenster auf dem Bildschirm, das die Aktualisierung entweder sofort oder zu einem späteren Zeitpunkt anbietet.

ANMERKUNG Die Aktualisierung der Uconnect Box kann nur erfolgen. wenn das Fahrzeug ausgeschaltet ist (Anlassvorrichtung steht auf OFF).

### **Sofortige Aktualisierung**

Wenn das Pop-up-Fenster auf dem Bildschirm erscheint, die Schaltfläche "Jetzt aktualisieren" drücken, um die Software sofort zu aktualisieren.

Die Aktualisierung findet bei ausgeschaltetem Fahrzeug statt. Wenn die Aktualisierung abgeschlossen ist, wird das **Uconnect™**-System automatisch neu gestartet.

### **Geplante Aktualisierung**

Die Option "Geplante Aktualisierung" verwenden, um eine zeitversetzte Aktualisierung einzustellen. Um die gewünschte Zeit einzustellen die Pfeile / auf dem Bildschirm drücken.

Während der Aktualisierung zeigt das Radio den Prozentsatz der abgeschlossenen Aktualisierung und die verbleibende Zeit bis zum Abschluss an.

Wenn die Aktualisierung abgeschlossen ist, wird das **Uconnect™**-System automatisch neu gestartet.

### **Fehler bei der Aktualisierung**

Tritt während des Aktualisierungsvorgangs ein Fehler auf, wird der Vorgang abgebrochen und die folgenden Meldungen werden angezeigt:

- $\Box$  . Es ist ein Fehler aufgetreten. Das System wird auf die vorherige Softwareversion zurückgesetzt."
- $\Box$  "Aktualisierung fehlgeschlagen. Während des Aktualisierungsvorgangs ist ein Fehler aufgetreten. Bitte die Assistenz kontaktieren. Fehlercode: XXXX"

In diesem Fall bitte eine Werkstatt des Jeep-Servicenetzes aufsuchen.

### SPRACHBEFEHLE

ANMERKUNG Für die nicht unterstützen Sprachen stehen keine Spracheingaben zur Verfügung.

Um Sprachbefehle zu verwenden, drücken Sie die (65 "Voice"-Taste an den Lenkradbedienelementen oder die Taste **A** auf dem Display und sagen Sie laut die Funktion, die Sie aktivieren möchten. Alternativ kann die Funktion aktiviert werden, indem "Hey Jeep" oder "Hey Uconnect" gesagt wird (wenn der Fahrer Funktion zuvor aktiviert hat und für Versionen und Märkte, wo vorhanden).

Die Liste der verfügbaren Sprachbefehle wird auf dem Display wird auf dem Display nach Kategorien unterteilt angezeigt.

### **Empfehlung**

Eine Liste der am häufigsten verwendeten Sprachbefehle wird angezeigt.

### **Navigation**

Siehe Abschnitt "Navigation".

### **Telefon**

Wenn ein Telefon mit einem **Uconnect™**- System über **Bluetooth**® verbunden ist, können diese Befehle von jedem beliebigen Hauptbildschirm aus nach Drücken der Taste gegeben werden, solange kein Telefongespräch geführt wird.

Ist kein Telefon über **Bluetooth**® gekoppelt, gibt das **Uconnect™**-System eine Sprachnachricht aus und die Sitzung wird beendet.

- AnAnrufen <Kontaktname>: Wählt die mit dem Kontakt verknüpfte Rufnummer.
- Anrufen <Nummer>: Wählt die Rufnummer.
- Nachricht verfassen: Starten Sie den Sprachvorgang zum Senden einer Textnachricht.
- Zurückrufen: Ruft die letzte Nummer oder den Kontakt des letzten Anrufs an.
- Letzte Anrufe: Zeigt die Liste der zuletzt getätigten, verpassten und empfangenen Anrufe an
- **D** Ausgehende Anrufe anzeigen: Zeigt die Liste der ausgehenden Anrufe an
- **D** Verpasste Anrufe anzeigen: Zeigt die Liste der verpassten Anrufe an
- **Empfangene Anrufe anzeigen: Zeigt** die Liste der empfangenen Anrufe an

### **Text**

Wenn ein Telefon mit einem **Uconnect™**- System über **Bluetooth**® verbunden ist, können diese Befehle von jedem beliebigen Hauptbildschirm aus nach Drücken der Taste gegeben werden, solange kein Telefongespräch geführt wird.

Ist kein Telefon über **Bluetooth**® gekoppelt, gibt das **Uconnect™**-System eine Sprachnachricht aus und die Sitzung wird beendet.

□ Nachricht an <Kontakt> Handy/ Arbeitsplatz senden: startet den Sprachvorgang zum Senden einer Textnachricht an einen Kontakt.

### **Medien**

Diese Befehle können von jeder Bildschirmseite aus gegeben werden, solange kein Telefonat geführt wird.

Ich möchte Musik hören: Starten der Wiedergabe des zuletzt gehörten Radiosenders

- □ <Titel> von <Künstler> wiedergeben: Abspielen des gewünschten Titels
- Lass mich ein wenig <Genre> hören: Musik des gewünschten Genres abspielen
- **D** Meine Playlist anzeigen: Anzeigen der gespeicherten Wiedergabelisten
- $\Box$  Album abspielen <Albumname>: Abspielen des gewünschten Albums
- □ Interpret (Name des Interpreten> spielen: Abspielen des gewünschten **Interpreten**
- Genre <Genre> abspielen: Musik des gewünschten Genres abspielen
- Wiedergabe der Playlist <Name der Playliste>. Wiedergabe der gewünschten Playlist

### **Radio**

Diese Befehle können von jeder Bildschirmseite aus gegeben werden, solange kein Telefonat geführt wird.

Ich möchte Radio hören: Starten der Wiedergabe des zuletzt gehörten Radiosenders

- Radiosender <Name> spielen: Wiedergabe des gewählten Radiosenders
- Kanal <Nummer> spielen: Starten der Wiedergabe des zuletzt gehörten Webradio-Kanals
- Auf <Frequenz><FM>/<AM> einstellen: Stellt das Radio auf die gewählte Frequenz ein
- Auf <Name Radiosender> einstellen: Stellt das Radio auf den gewählten Sender ein
- Auf DAB-Kanal <Name Radiosender> einstellen: Stellt das Radio auf den gewählten Sender ein

### **Klima**

Diese Befehle können von jeder Bildschirmseite aus gegeben werden, solange kein Telefonat geführt wird.

- Die Temperatur auf <Wert> einstellen: Stellt die gewünschte Temperatur an der Klimaautomatik ein
- $\Box$  Mir ist kalt/ Wärmer machen $\cdot$ Erhöhen Sie die eingestellte Temperatur an der Klimaautomatik
- Niedrigere Lüftergeschwindigkeit: Reduzieren der Lüftergeschwindigkeit der Klimaanlage
- Klimaanlage einschalten: Starten der Klimaautomatik

ANMERKUNG Sind in den Feldern besondere Buchstaben in nicht vom System unterstützen Sprachen enthalten (z.B. griechisch), sind die Sprachbefehle nicht verfügbar.

### **ANMERKUNGEN**

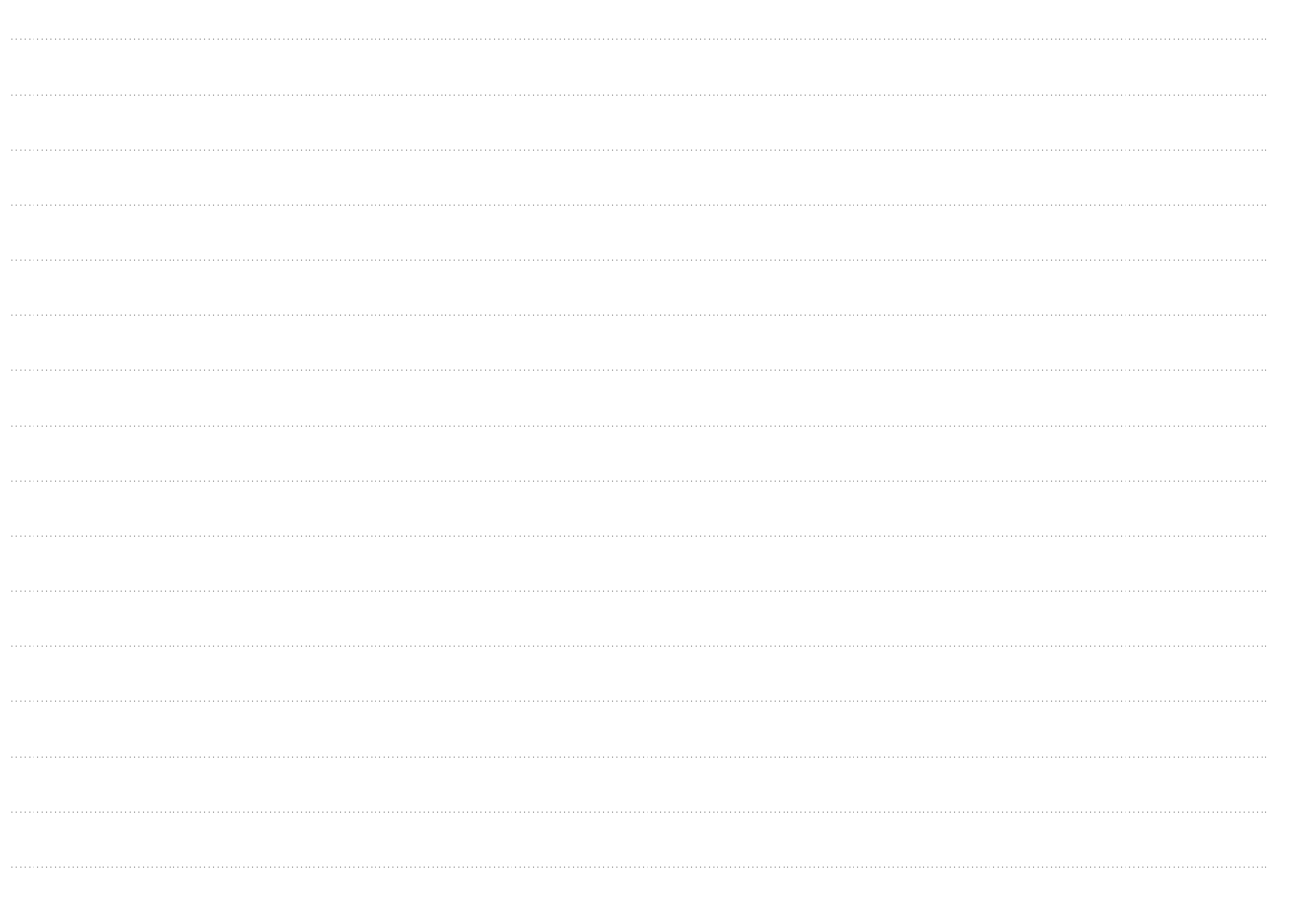

Uconnect<sup>®</sup>

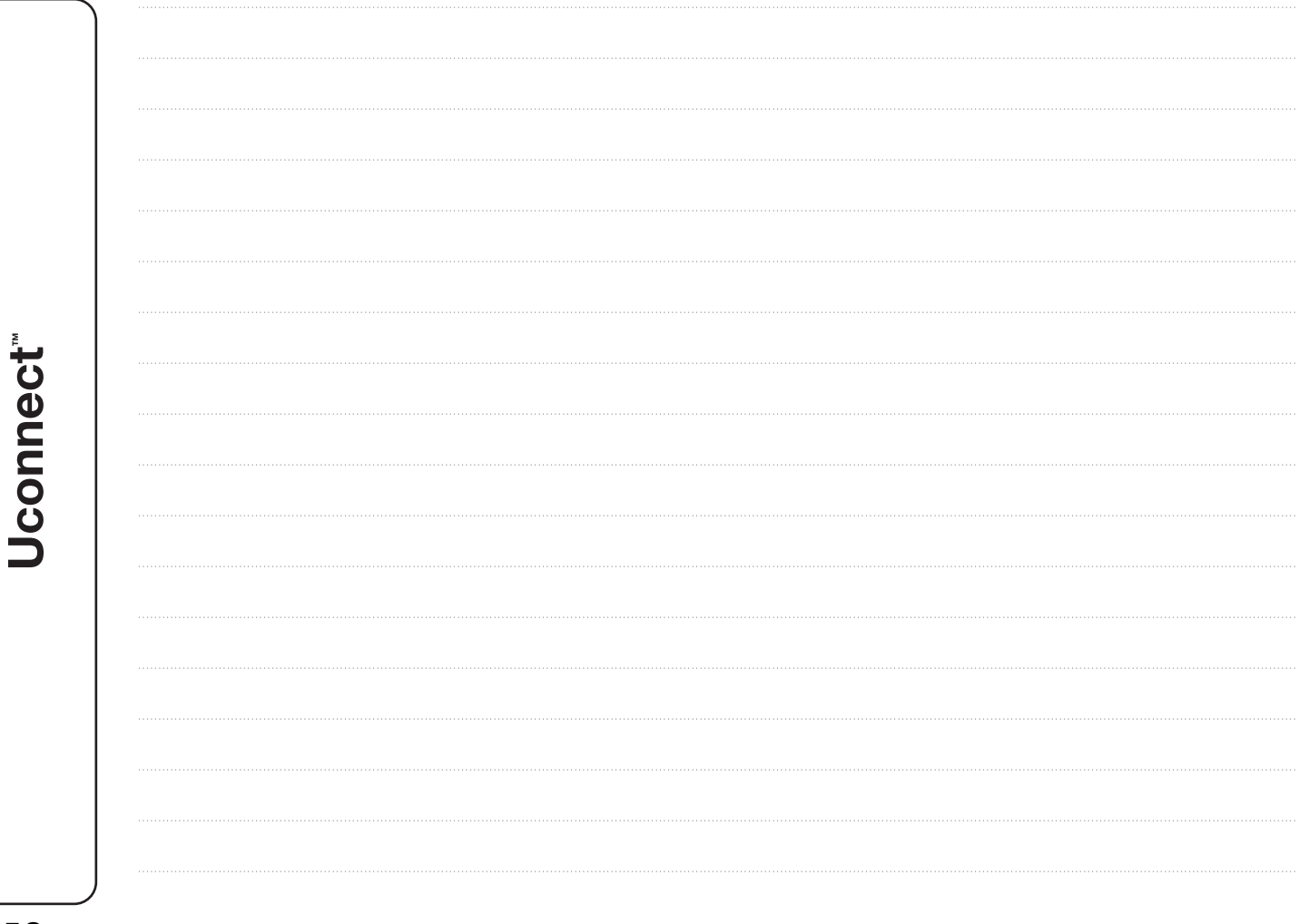

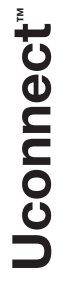

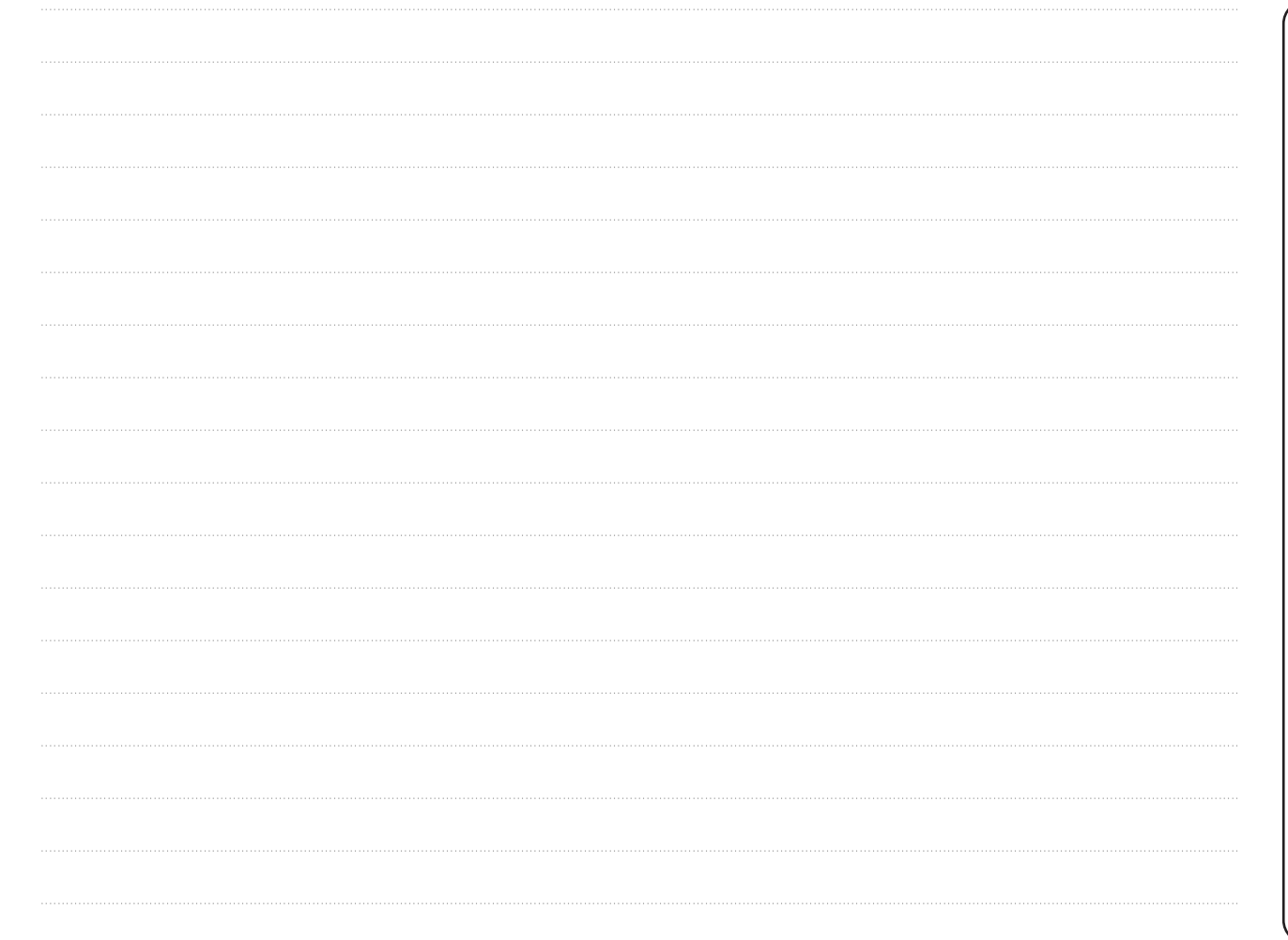

FCA Italy S.p.A. – MOPAR – Technical Service Operations - Service Library Largo Senatore G. Agnelli 3 – 10040 Volvera – Torino (Italy) Druckschrift Nr. 603.53.939DE – 08/2021 – 1 Ausgabe

**DEUTSCH**

Alle in dieser Veröffentlichung enthaltenen Daten sind Richtwerte. **Es können jedoch von FCA Italy S.p.A. jederzeit aus technischen oder wirtschaftlichen Gründen Änderungen an den in**  dieser Veröffentlichung beschriebenen Modellen vorgenommen werden. **Der Kunde wird gebeten, sich für weitere Informationen an das Jeep-Kundendienstnetz zu wenden.**